# 5. NetWare

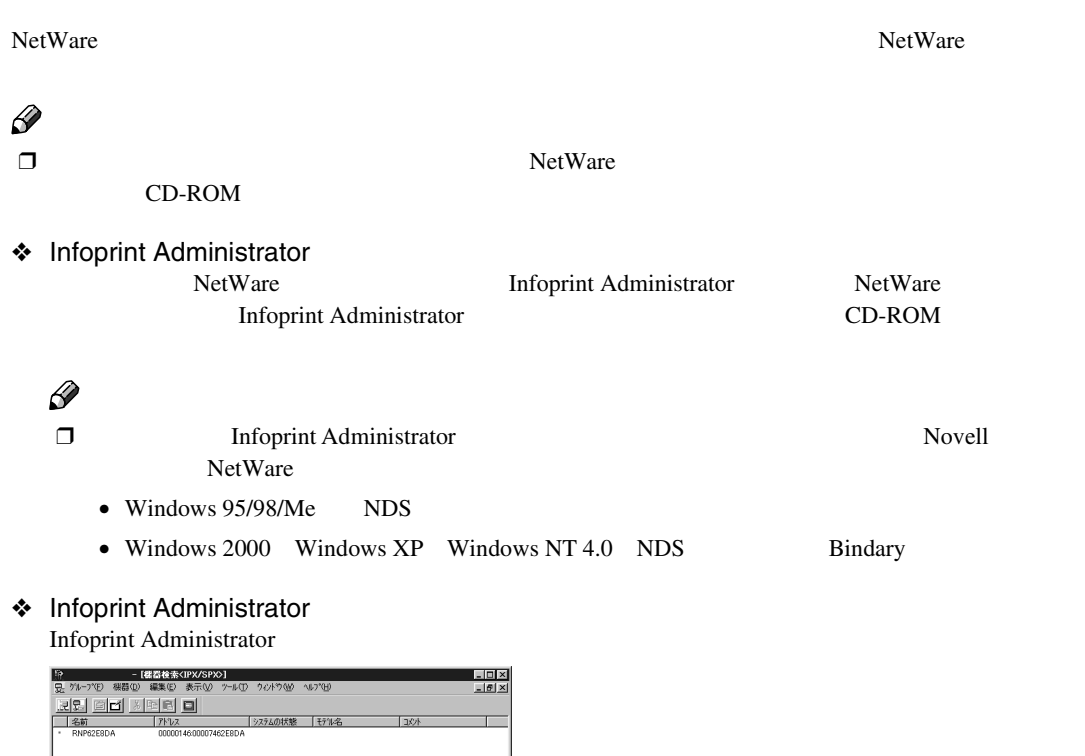

|<br>^ルフを表示する(2は [F1] を押してください。

 $CD-ROM$ 

## **NetWare3.xJ**

NetWare

NetWare3.xJ

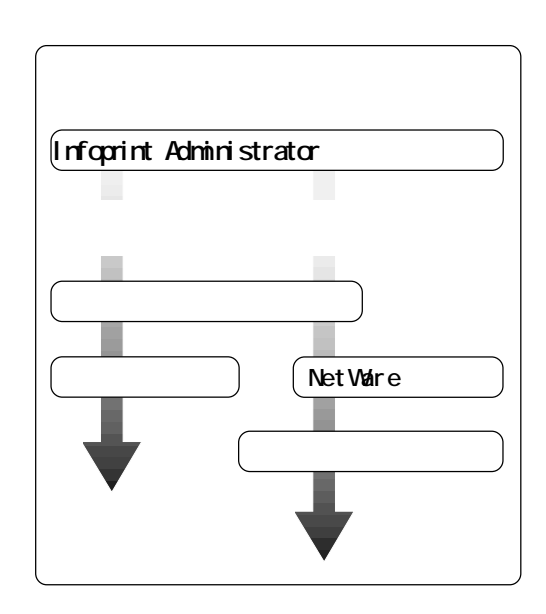

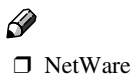

 $\Box$ 

- ...CAREE
- ...PSERV
- $...$ R-PRN
- $...$ R-QUEUE

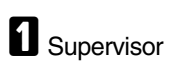

**B** Infoprint Administrator C**[グループ]メニューをクリックし、[機器**

**IPX/SPX** 

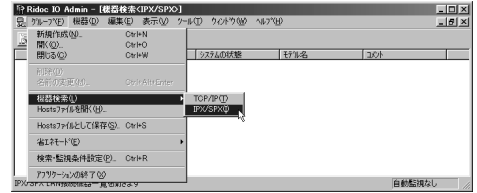

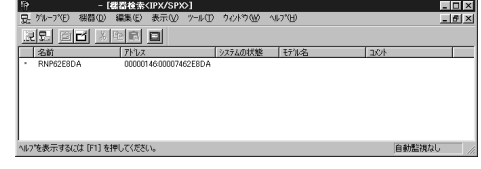

 $\mathscr{D}$  $\Box$ 

CD-ROM

### $\Box$

IPX/SPX

Windows

CD-ROM

 $\Box$ 

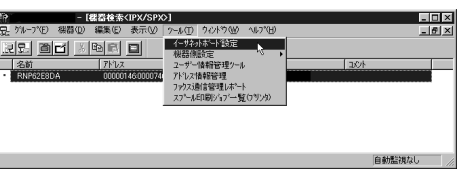

 $\Box$ 

E**[ウィザード]をクリックして選択し、**

イーサネットボート"設定ツールへようこそ。<br>表示スタイルを選択してOKをリックしてください。

C Webブラクザ'(B)<br>Webブラクサ'を使って、再設定や詳細な設定を行うときに選択してください。

G ウィザード(W)<br>ネルめてホートを設定するときに選択してください。

C プロパティシート(S)<br>- 再設定や詳細な設定を行うときに選択してください。

**D** NetWare ✓

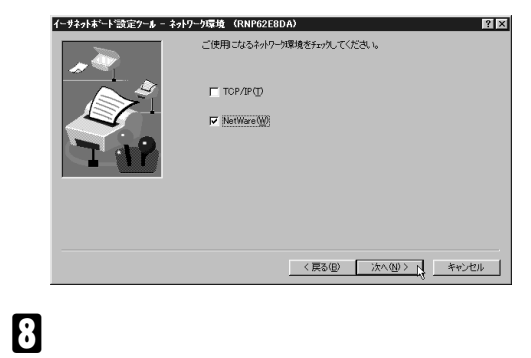

 $|?|X|$ 

 $\overline{\begin{array}{c} \n\text{OK} \\ \n\end{array}}$ 

終了<sup>3</sup>

オプション(Q).

∿レフ\*\<u>H</u>D...

#### イーサネットホ<sup>・</sup>ート"設定ケール - NetWare (RNP62E8DA)  $\frac{1}{2}$ NetWare環境で使用するための設定を行います。<br>NetWareのモードを選択し、ファイルサーバ名、NDSツー、NDSコンテキストを入力してく<br>ださい。  $C$   $N$   $(1,9)$   $t$   $t$   $^{\circ}$   $\mathbb{Q}$  $\epsilon$ ファイルサーバ名(E):<br>CAREE **参照(B).**  $\overline{1}$  $\overline{\Gamma}$ <戻る(B) | 次へ(N) > キャンセル

•[ファイルサーバ名]には、プリントサー

I**[プリントサーバ名][プリンタ名][プ**

**CAREE** 

F **必要に応じて[デバイス名] [コメント]**

OK**]をクリックします。**

劲

表示スタイル

☆イーサネットボート"設定ケール

設定ツールパスワード(P): 「

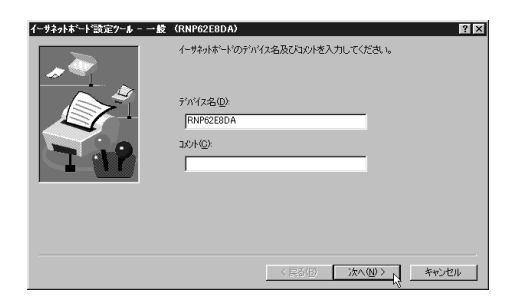

|<br>|イーサネットボート"設定ケール - NetWare印刷オブジェクト (RNP62E8DA)  $\frac{1}{2}$ NetWareED刷オウシャクの名前を入力してください。<br>前ページで指定したNetWareリソース上にオフシェ外を定義します。 フリントサーバ%名(P):<br>PSERV ブリッタ名(N):<br>R-PRN フリントキュー名(Q):<br>|R-QUEUE Ť 卡 (1) <戻る(B) お人(N)> キャンセル

- NetWare PSERV 47
- NetWare R-PRN

NetWare

R-QUEUE

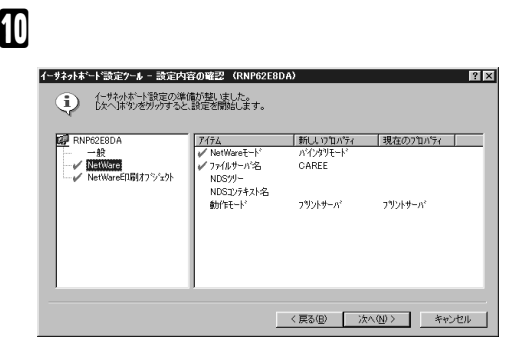

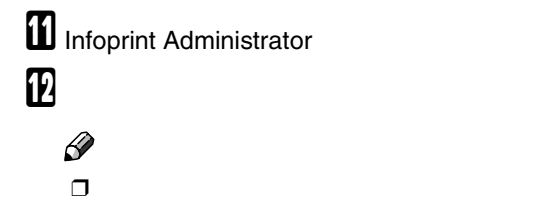

F:> USERLIST  $\Box$ 

PSERV

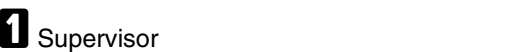

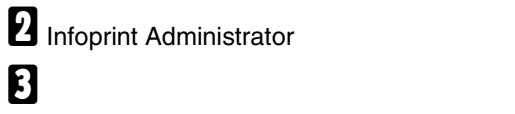

**IPX/SPX** 

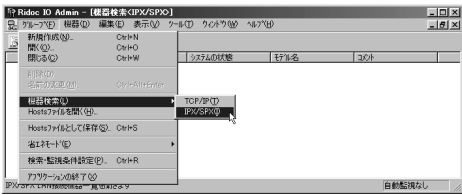

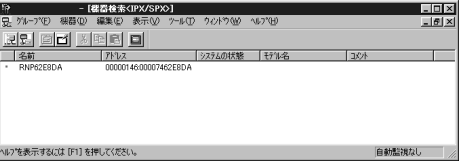

### $\mathscr{D}$

 $\Box$ 

CD-ROM

### $\Box$

IPX/SPX

Windows

CD-ROM

 $\Box$ 

D **設定するプリンターをクリックして反転**

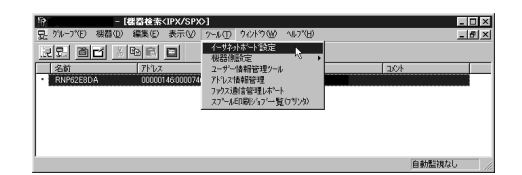

š  $\Box$ 

E**[プロパティシート]をクリックして選択**

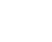

**し、** OK**]をクリックします。**

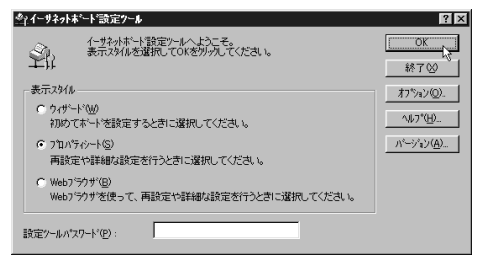

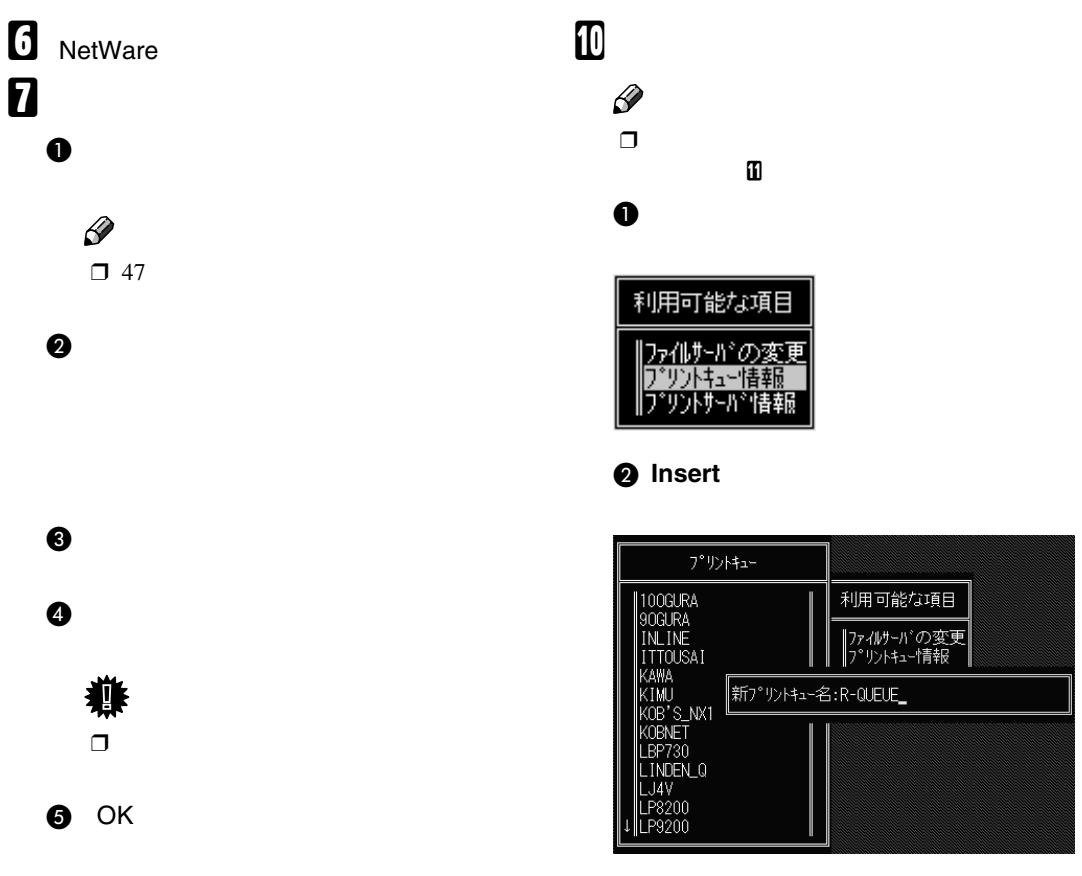

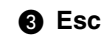

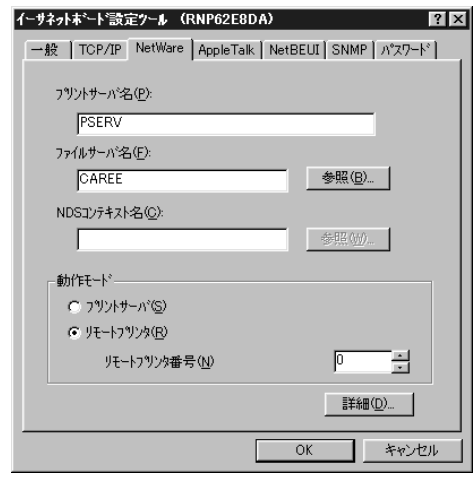

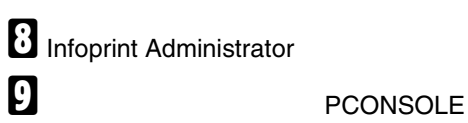

F:> PCONSOLE

**5**

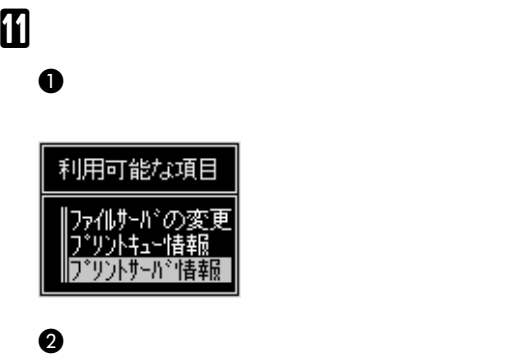

**Insert** 

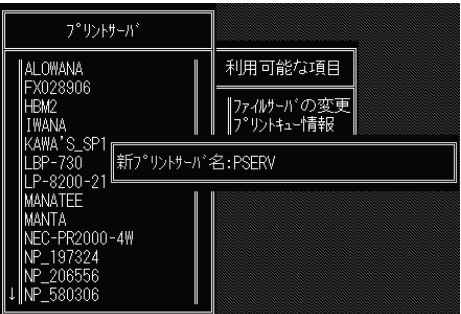

### **重要**

❒ Infoprint Administratorで設定したプリ 0-0

C**[プリントサーバ情報]メニューから**

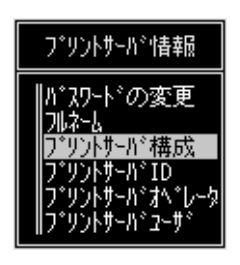

### D**[プリントサーバ構成メニュー]から**

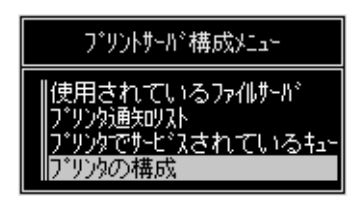

E**「インストールされていません」と表示**

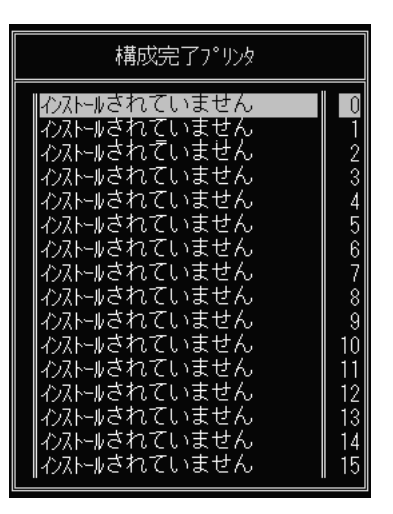

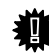

❒ Infoprint Administratorで設定したプリ <u>ገ-ል</u>

### F **プリンターの名前を変更する場合は、**

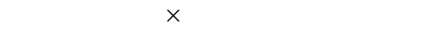

7°リンタ 1 の構成 名前:<br>タイプ: R-PRN<br>定義済み 社別識別子: IRQ: nsa.<br>バッファサイズ(Kバイト): 開始用紙: +1-+-L'スモート': ボーレート:<br>データビット:<br>ストップビット: ゚リティ:<br>-0n/X-0ff使用有無:

### G **タイプとして[リモートパラレル,** LPT1

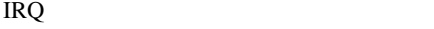

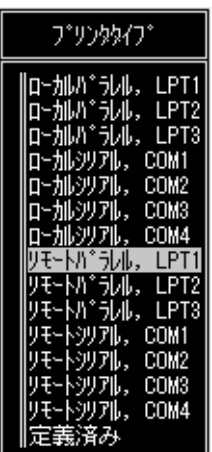

### **a** Esc Yes

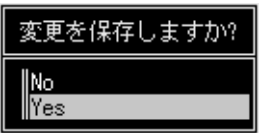

### **D** Esc

### L **作成したプリンターにプリントキューを**

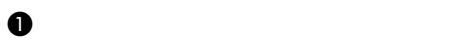

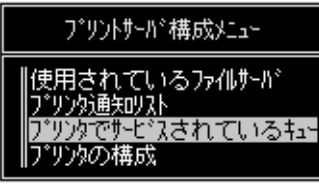

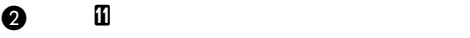

### **8** Insert

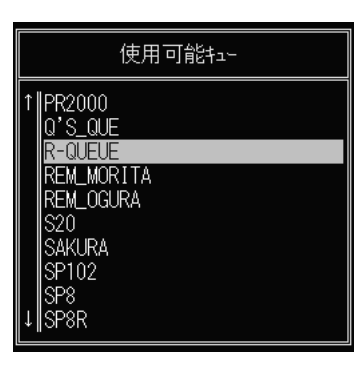

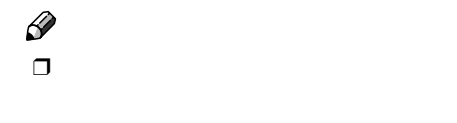

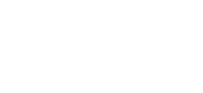

M**「終了しますか?」と表示されるまで Esc** Yes

D **画面表示にしたがって、その他の項目**

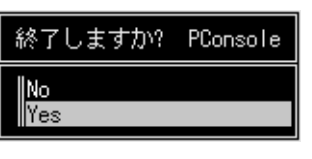

### PCONSOLE

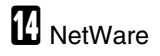

❖ **停止する** CAREE: unload pserver

❖ **起動する**

CAREE: load pserver

### $\mathscr{D}$

 $\Box$ 

## NetWare4.xJ NetWare5/5.1J

#### NetWare

NetWare4.xJ/NetWare5/5.1J

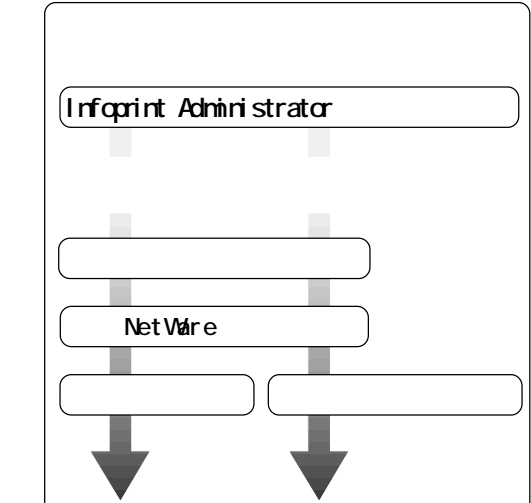

❒ NetWare4.xJ/NetWare5/5.1J においてプリン

NDS NOS

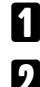

**A** Admin

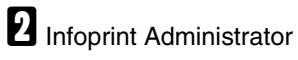

C**[グループ]メニューをクリックし、[機器**

**IPX/SPX** 

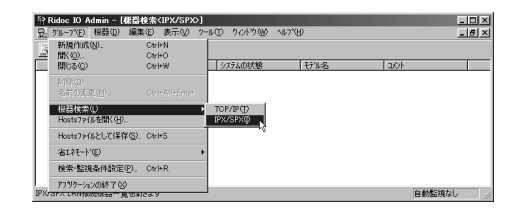

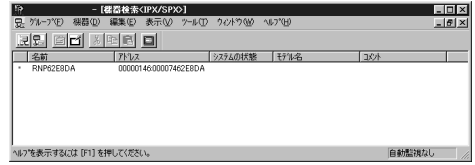

### $\mathscr{D}$

❒ NetWare5/5.1JのピュアIP環境でお使いの TCP/IP

 $\Box$ 

ROM

CD-

Q □ NetWare

#### $\Box$

- ...CAREE
- ...PSERV
- $...$ R-PRN
- R-QUEUE
- ❖ NetWare5/5.1J**をお使いの方へ**
	- プリンターはプリントサーバとしてお 使いください。ピュアIP環境でお使いの
	- IP  $\blacksquare$ TCP/IP

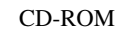

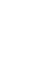

**5**

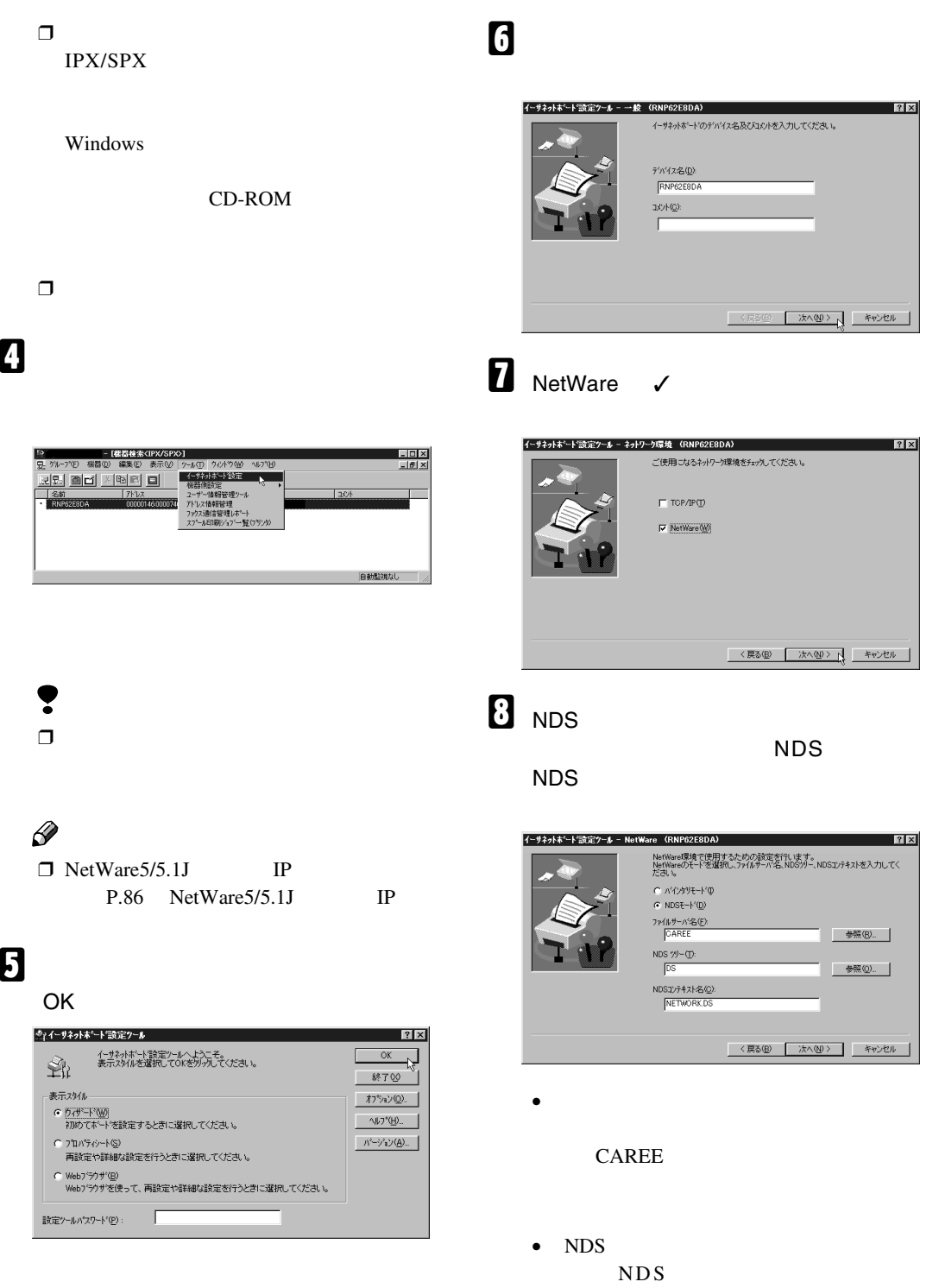

**5**

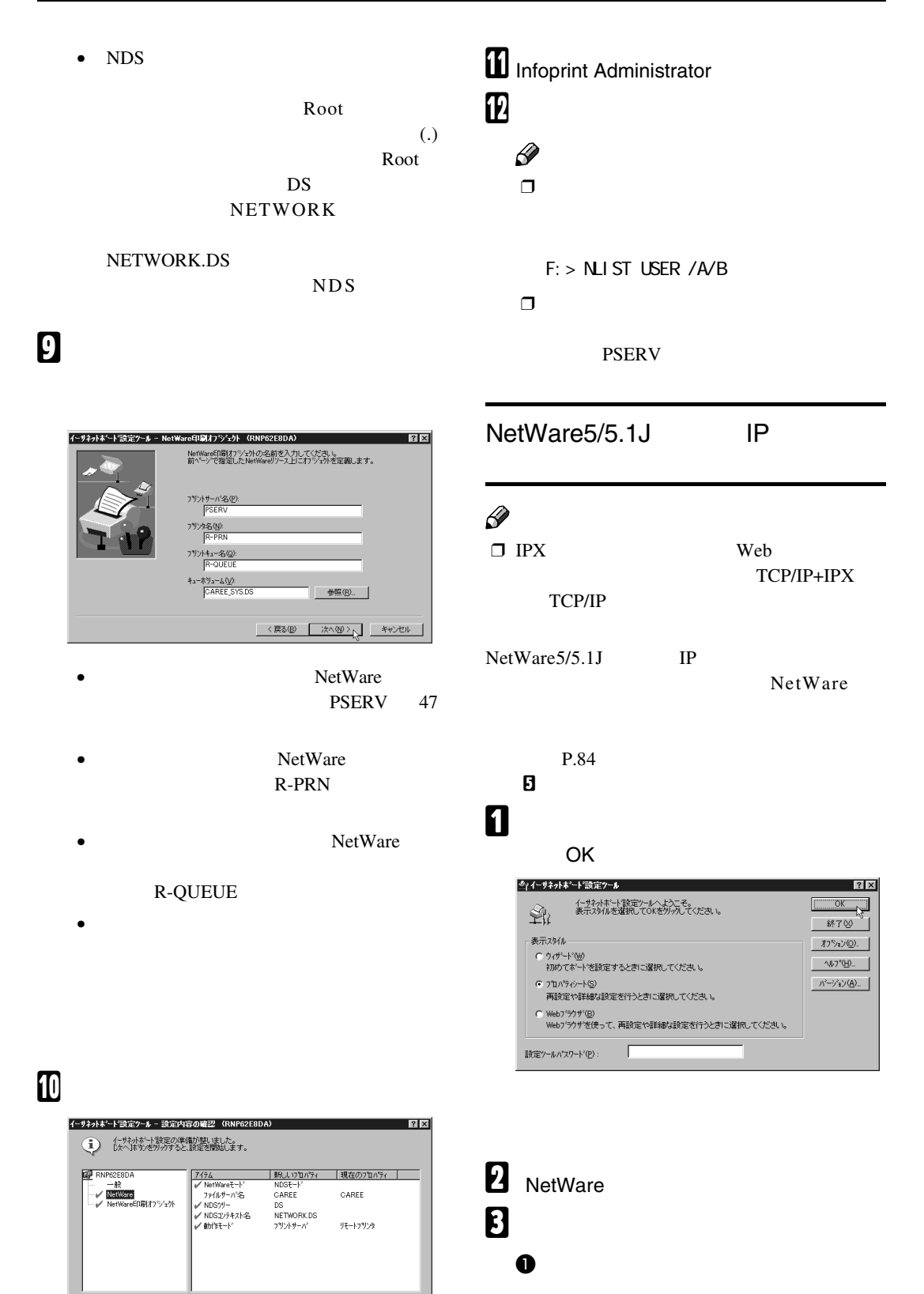

 $\Box$  47

0

<戻る(B) | 次へ(N)> | キャンセル

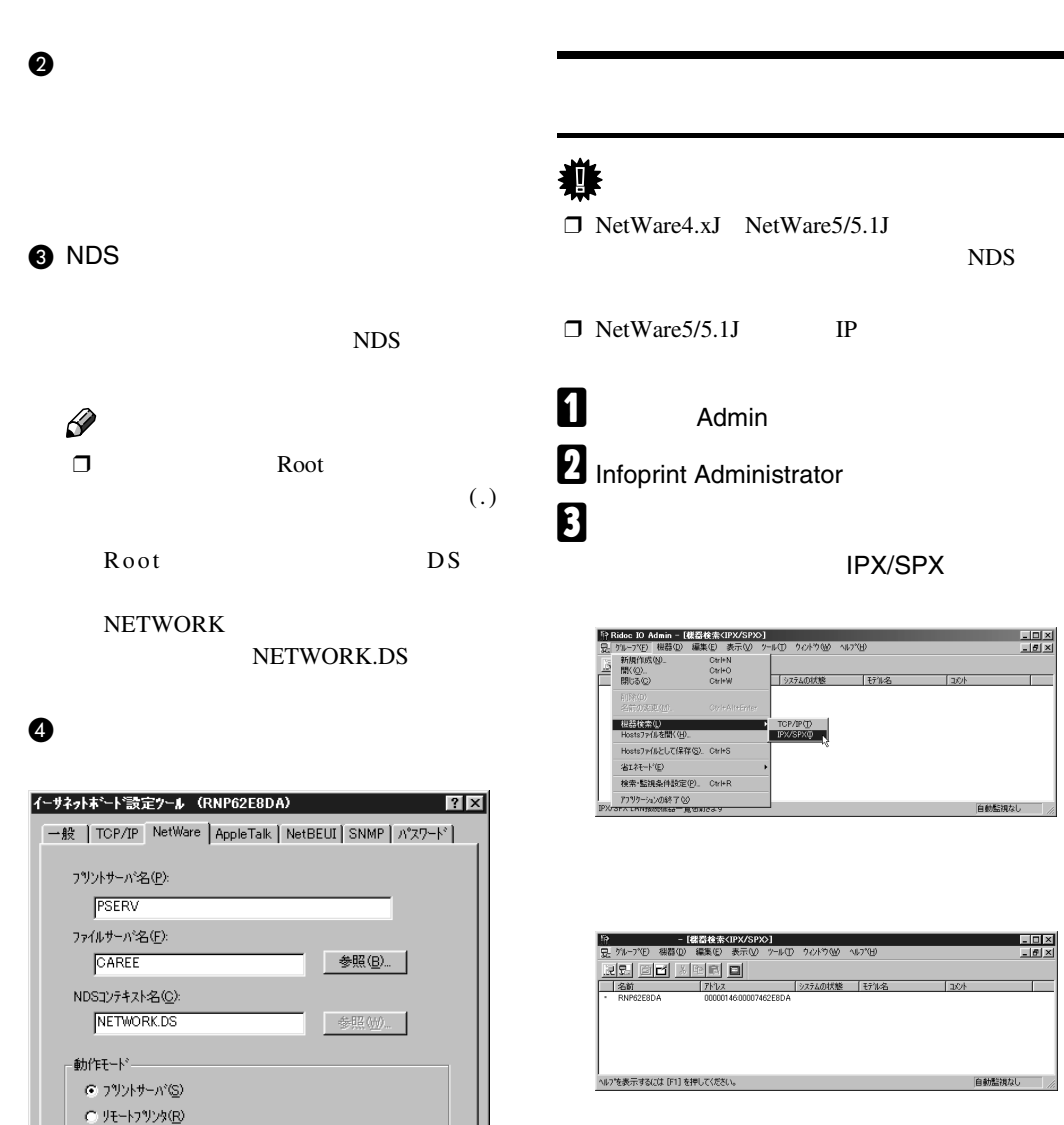

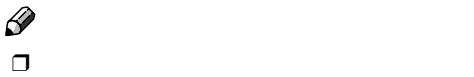

 $\blacksquare$  Infoprint Administrator

リモートフリンタ番号(型)

**@** OK

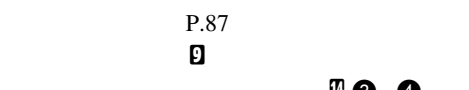

 $\mathbf{0}$  0

늭  $\boxed{0}$ ■詳細(<u>D</u>)... │

**] キャンセル** 

 $\overline{OK}$ 

CD-ROM

### ❒ プ リ ン タ ー が 表 示 さ れ な い と き は、 IPX/SPX

Windows

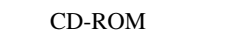

 $\Box$ 

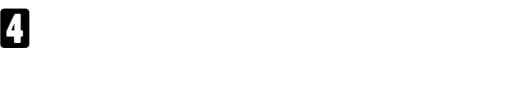

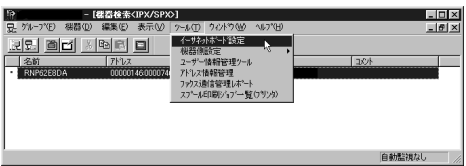

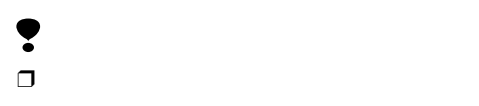

E**[プロパティシート]をクリックして選択**

### **し、** OK**]をクリックします。**

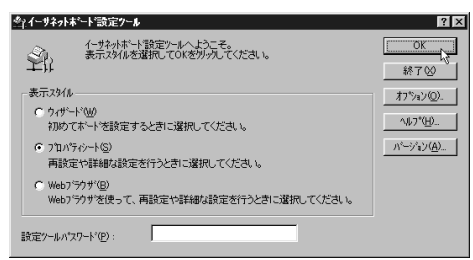

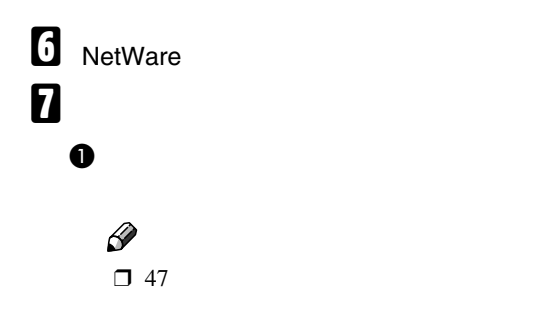

B**[ファイルサーバ名]に、プリントサー 8** NDS

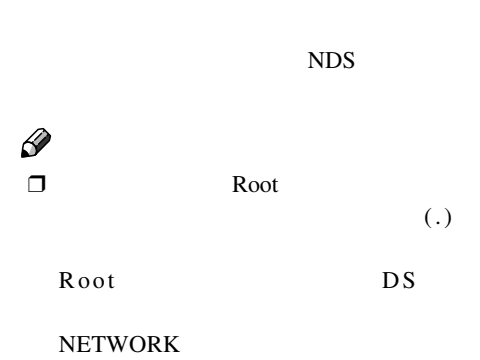

NETWORK.DS

D**[動作モードグループ]の[リモートプ**

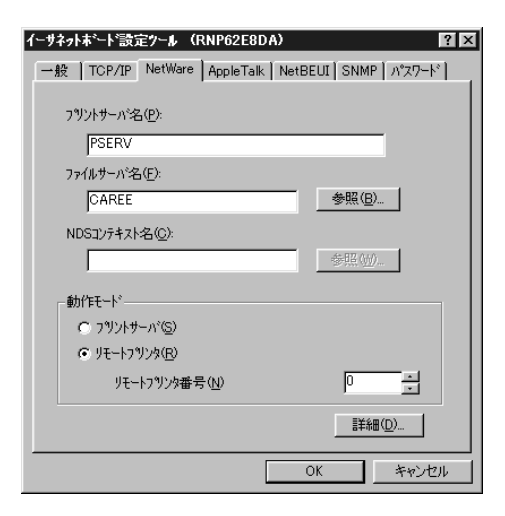

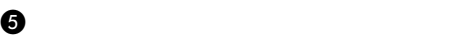

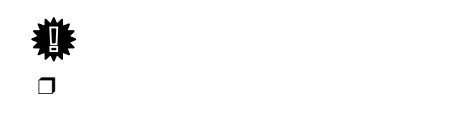

**@** OK

 $\cdot$ **B** Infoprint Administrator

 $\sum$  Windows NetWare

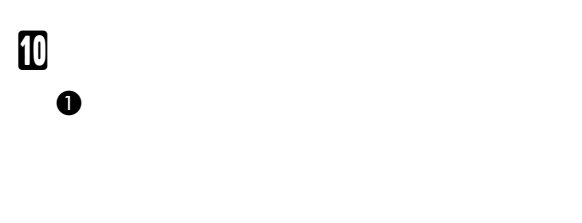

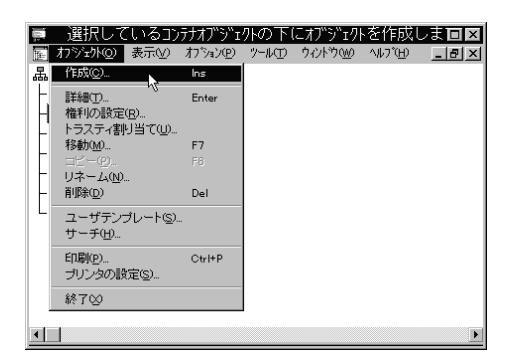

### B**[オブジェクトクラス]ボックスの「プ**

 $\overline{O}$ K

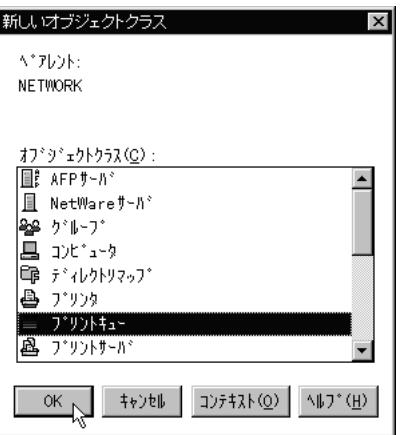

### C**[プリントキュー名]ボックスに、プリ**

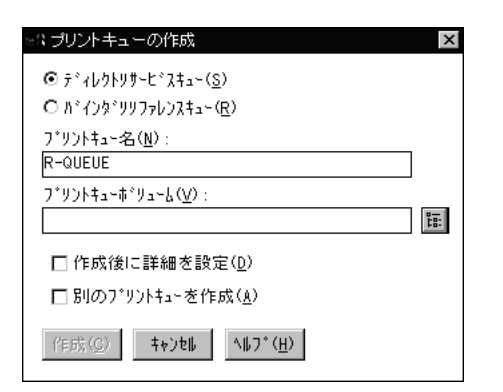

E**[オブジェクト]ボックスでプリント クして反転表示させ、**OK **をクリック** オブジェクトの選択 選択したオブジェクト(S): CAREE\_SYS カレントコンテキスト: **DS** 名前フィルタ(<u>N</u>): テ<sup>ミ</sup>ィレクトリコンテキストフィルタ(E):

ディレクトリコンテキスト(<u>D</u>):

**THE NETWORK** 

t., G CAREE\_SYS

◎K へ キャンセル コンテキストの変更(C)... いわ\*(H)

D**[プリントキューボリューム]ボックス**

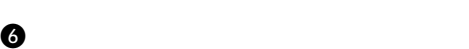

オフ<sup>。</sup>タ<sup>。</sup>ェクト(Q):

**B** CAREE\_SYS

#### ※4 プリントキューの作成  $\boldsymbol{\mathsf{x}}$  $0$   $\tilde{\tau}^*$   $\{1, 0\}$   $\{1, 1\}$   $\{1, 2\}$   $\{1, 3\}$  $O(h^2/29^{\circ}99776274\mu\mathrm{s}^{-1}$ プリントキュー名(N): R-QUEUE プリントキューボリューム(⊻): CAREE\_SYS.DS 踾 □ 作成後に詳細を設定(<u>D</u>) □別のプリントキューを作成(<u>A</u>)  $\left\lceil \left\langle \left\langle \mathsf{F}\right. \mathsf{D}\right\rangle \right\rangle \left\langle \mathsf{D}\right\rangle \left\langle \mathsf{D}\right\rangle \left\langle \mathsf{D}\right\rangle \left\langle \mathsf{D}\right\rangle \left\langle \mathsf{D}\right\rangle \left\langle \mathsf{D}\right\rangle \left\langle \mathsf{D}\right\rangle \left\langle \mathsf{D}\right\rangle \left\langle \mathsf{D}\right\rangle \left\langle \mathsf{D}\right\rangle \left\langle \mathsf{D}\right\rangle \left\langle \mathsf{D}\right\rangle \left\langle \mathsf{D}\right\rangle \left\langle \mathsf{D}\right\rangle \left\langle$

 $\vert x \vert$ 

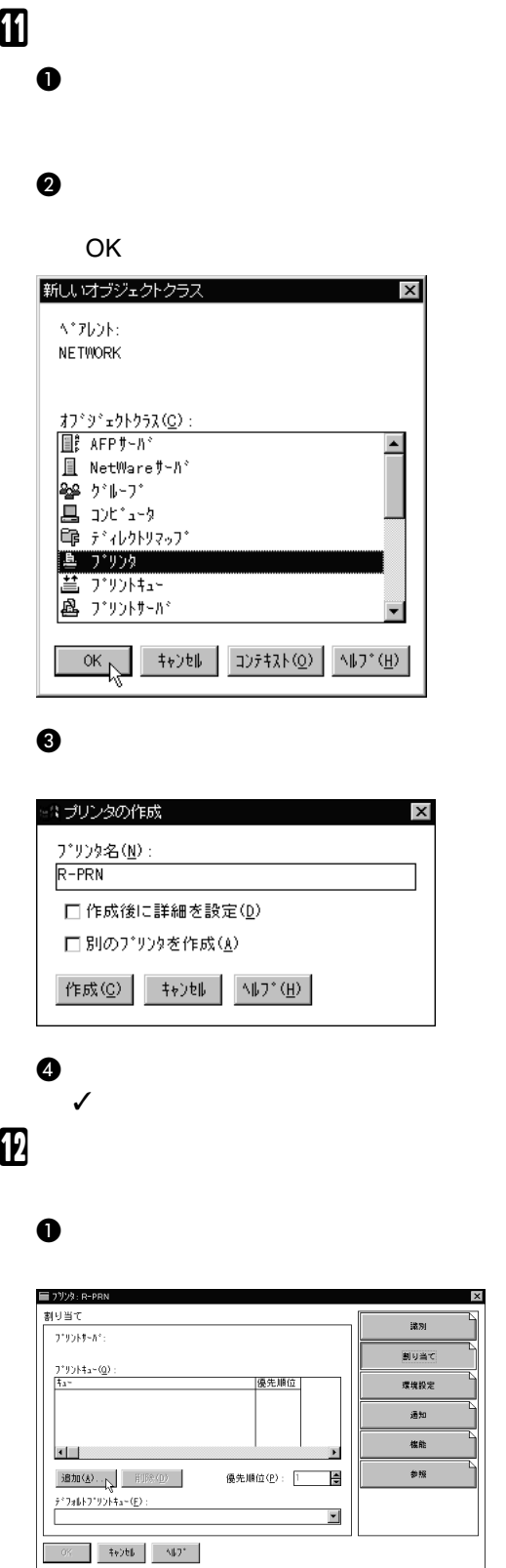

### バラレル通信  $\vert x \vert$  $\mathbb{E} \left[ \mathbf{E} \right] = \left[ \begin{array}{ll} \textbf{E} \left[ \mathbf{E} \right] & \textbf{E} \left[ \mathbf{E} \right] \\ \textbf{E} \left[ \mathbf{E} \right] & \textbf{E} \left[ \mathbf{E} \right] \end{array} \right] \quad \text{and} \quad \mathbb{E} \left[ \mathbf{E} \right]$ □割り込み− C割り込み使用(U) 割り込み(L):  $\overline{\phantom{a}}$  $\textcircled{\ensuremath{\mathfrak{g}}}\dagger^*\textup{-}\ensuremath{\mathfrak{y}}\rangle\ensuremath{\mathfrak{h}}^*\left(\underline{\mathfrak{l}}\right)$ ┌ 接続クイプー  $\textcircled{\tiny{\textcircled{\tiny{#}}}}$ 動ロード(プリントサーバからリモート) (<u>M</u>)  $\bigcirc$  自動ロード(プリントサーパのローカル) (<u>A</u>)  $\overline{\text{OK}}$   $\overline{\text{H}}$   $\overline{\text{H}}$

E **設定内容を確認し、**OK **をクリックし**

D**[接続タイプ]グループの[手動ロード] をクリックし、** OK**]をクリックしま**

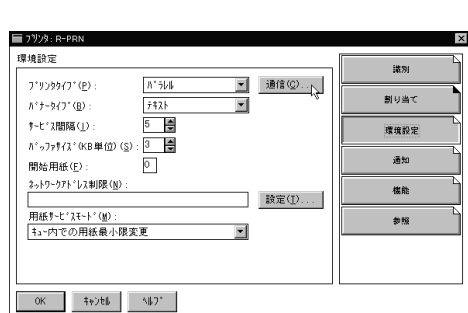

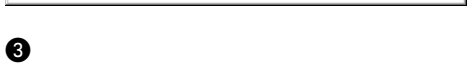

B**[オブジェクト]ボックスで手順**J**で作**

**させ、** OK**]をクリックします。**

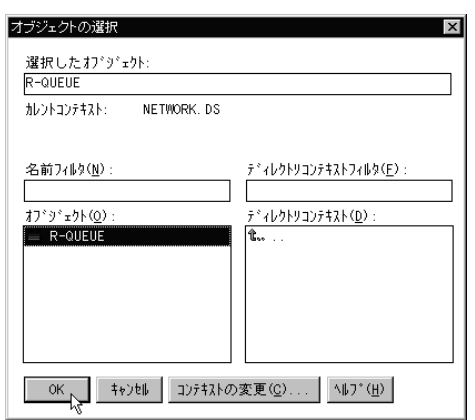

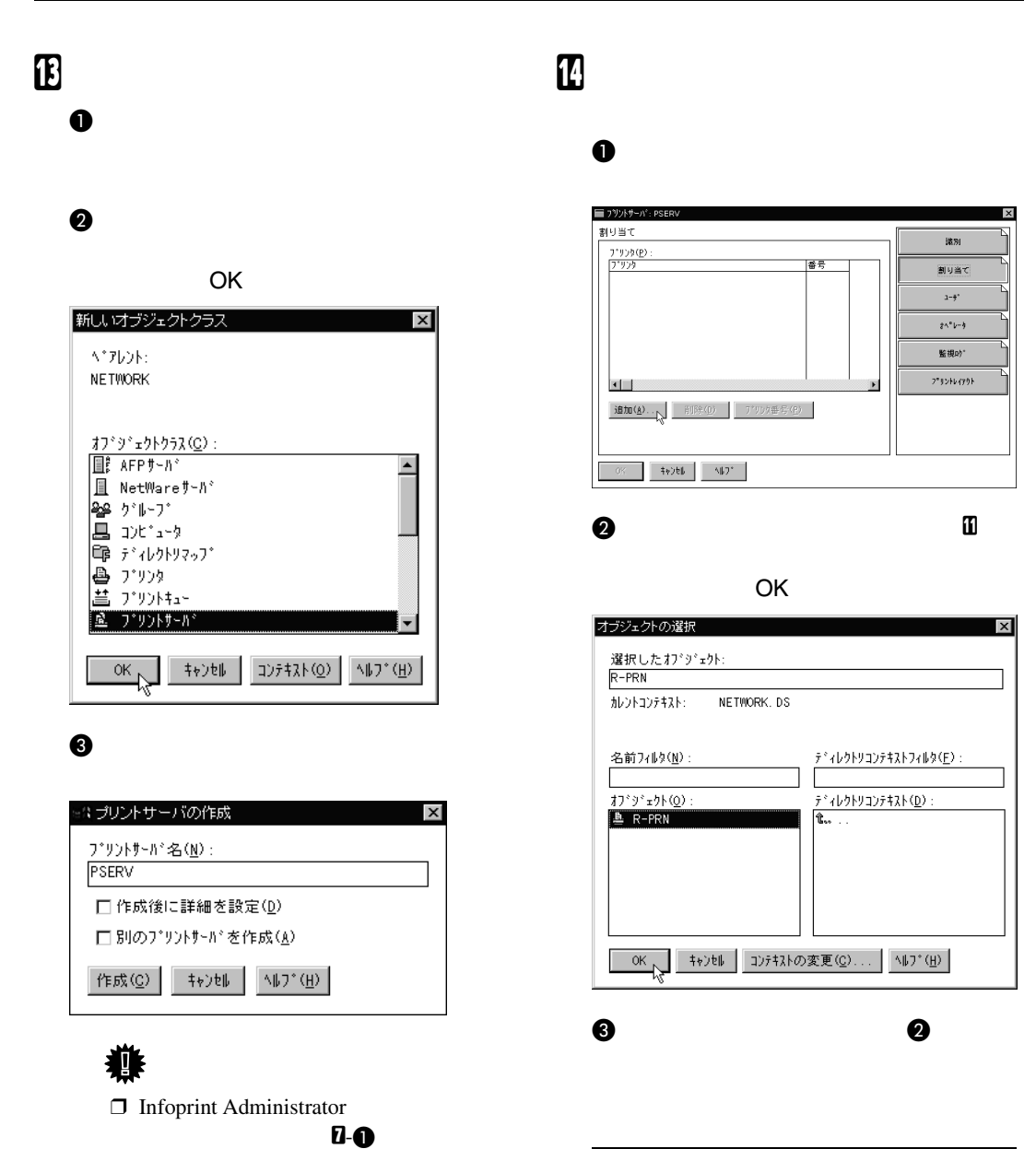

D**[作成後に詳細を設定]をクリックして** ✓**印を付け、[作成]をクリックします。**

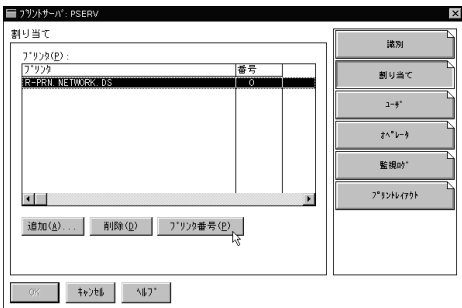

 $\overline{\mathbf{x}}$ 

 $\overline{\mathbf{x}}$ 

 $\frac{1}{28}$ 

割り当て  $1-\frac{1}{2}$ 

 $24^{\circ} - 9$ 監視o)\*

 $2^{\frac{1}{2}}328\sqrt{328}$ 

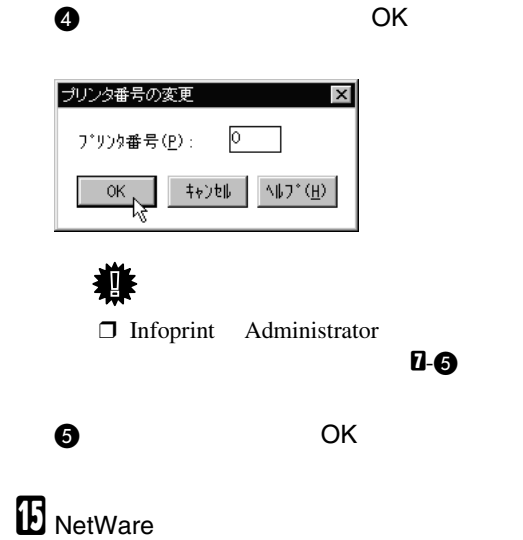

❖ **停止する**

CAREE: unload pserver

❖ **起動する**

CAREE: load pserver

#### NetWare

### $\mathscr{D}$

□ Nobell Client OS

 $\Box$  NetWare

**NetWare** 

#### $\Box$

- NetWare  $...4.1J$
- $...$ CAREE
- キューの名前…R-QUEUE

### Windows 95/98/Me

NetWare

### 盾

NetWare

### A **印刷するプリンターのプリンタードライ**

 $\mathcal{L}$ 

CD-ROM

### $\mathscr{D}$

 $\Box$ 

### LPT1

B**[スタート]ボタンをクリックし、[設定]**

# D**[詳細]タブをクリックし、[ポートの追**

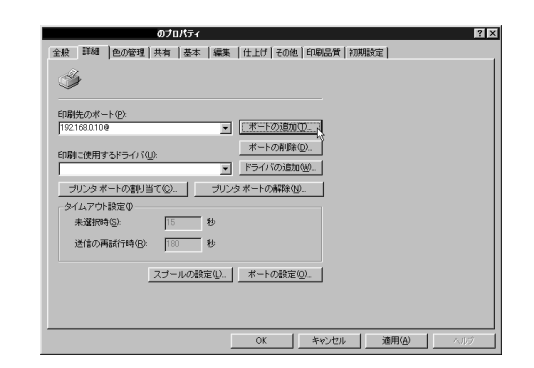

C**[プリンタ]ウィンドウで、印刷するプリ**

クライアント側のセットアップ

## E**[ネットワーク]をクリックし、[参照]を**

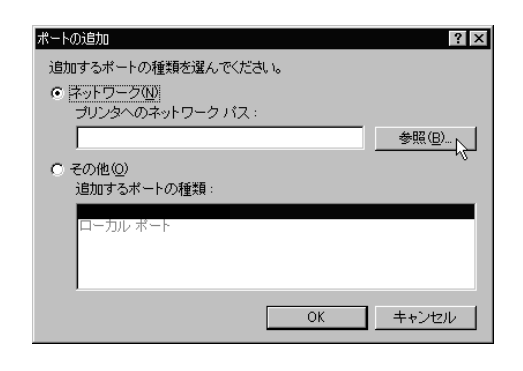

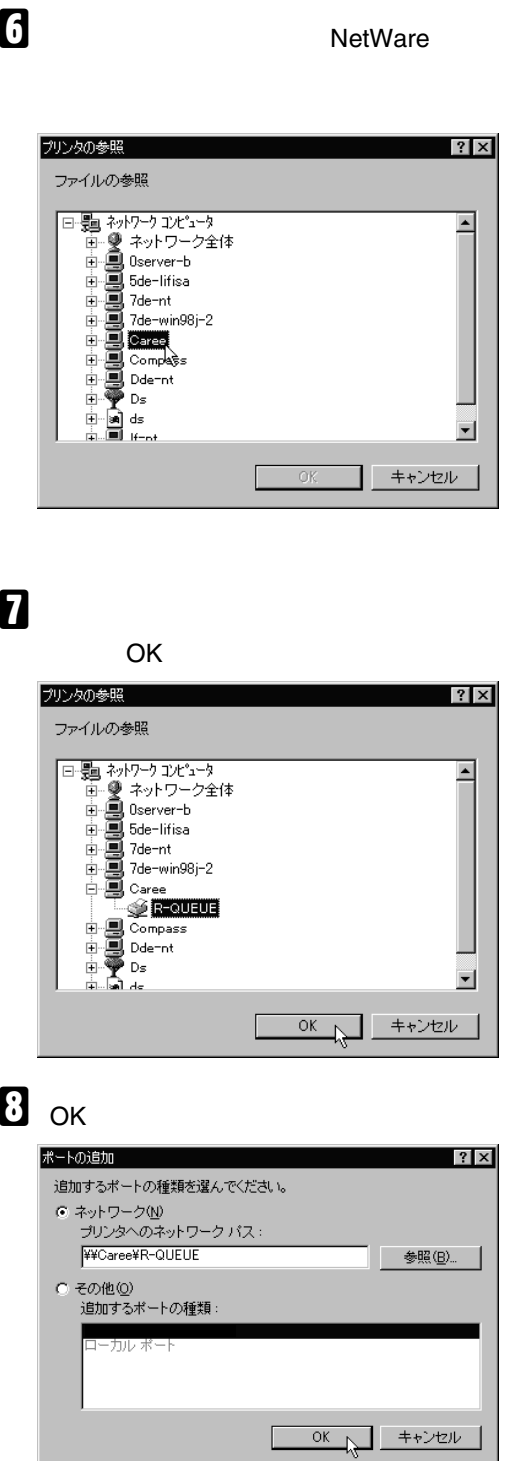

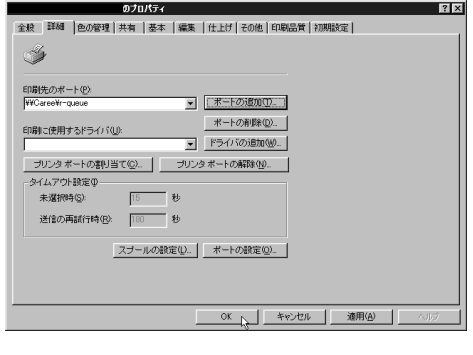

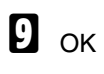

J**[ポートの割り当て]タブをクリックしま** K**[ジョブ後に用紙を送る]と[見出しペー**

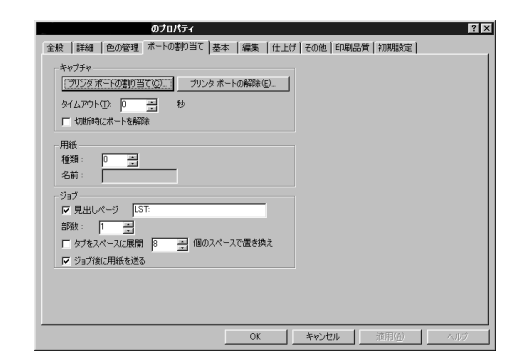

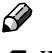

□ Windows

NetWare

#### PostScript

PostScript 3 PostScript

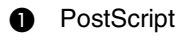

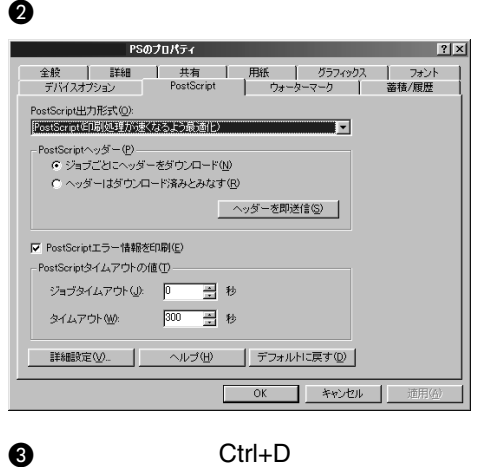

**チェックを両方とも外し、** OK**]をク**

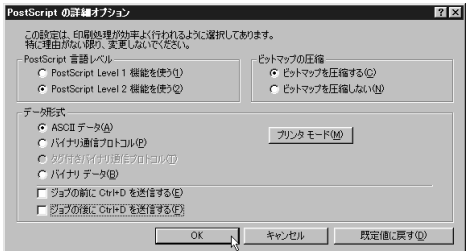

 $Ctrl+D$ 

 $\mathbf E$  ок

### **DOS**

#### DOS

CAPTURE LPT1

#### F:> CAPTURE /S=FSERV /Q=R-QUEUE /NB

• /S NetWare  $/Q$ 

クライアント側のセットアップ

•  $/NB$ 

DOS NetWare

# 6. Macintosh

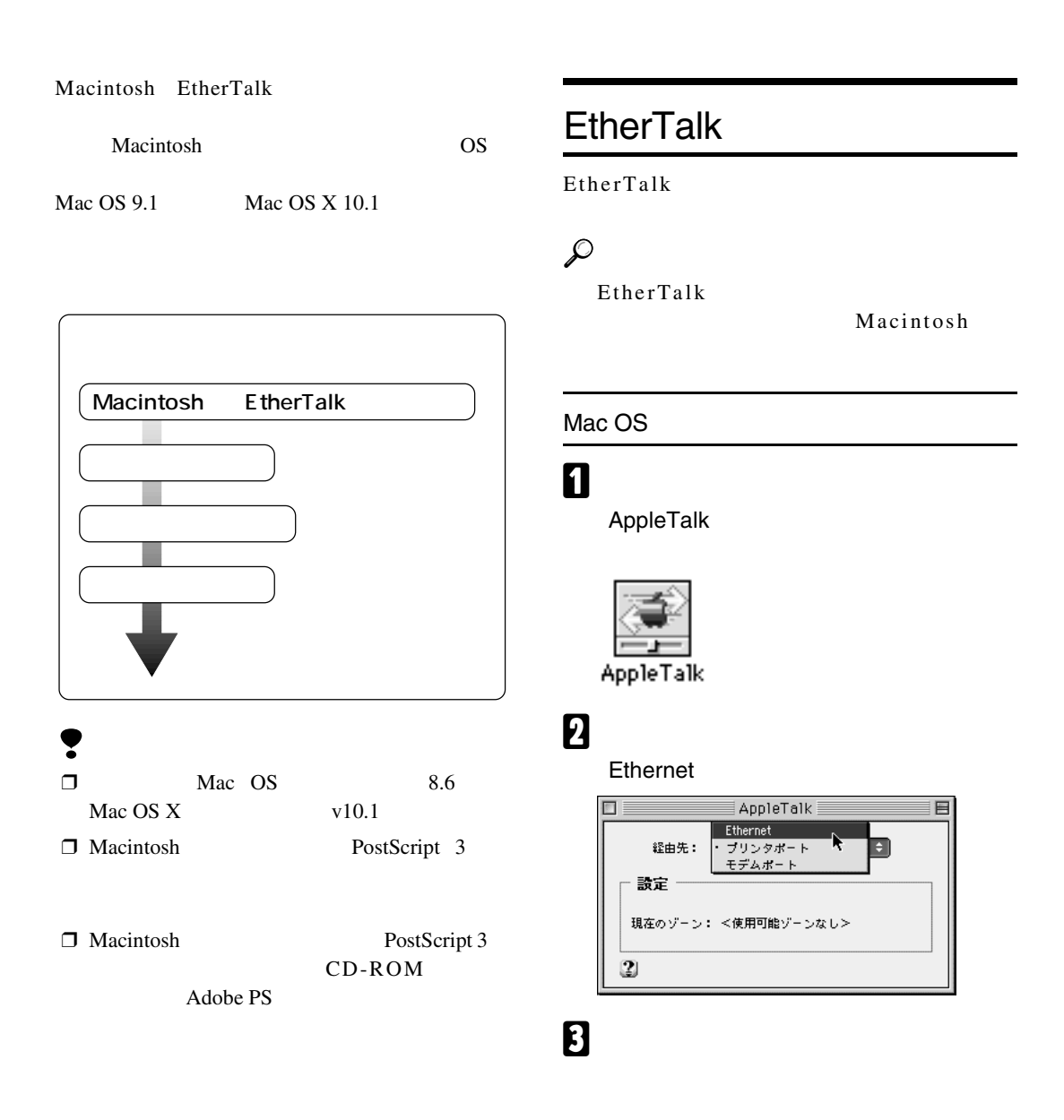

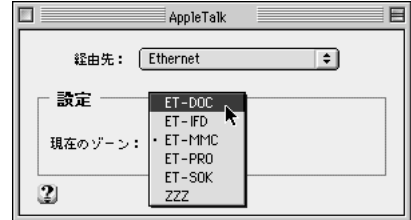

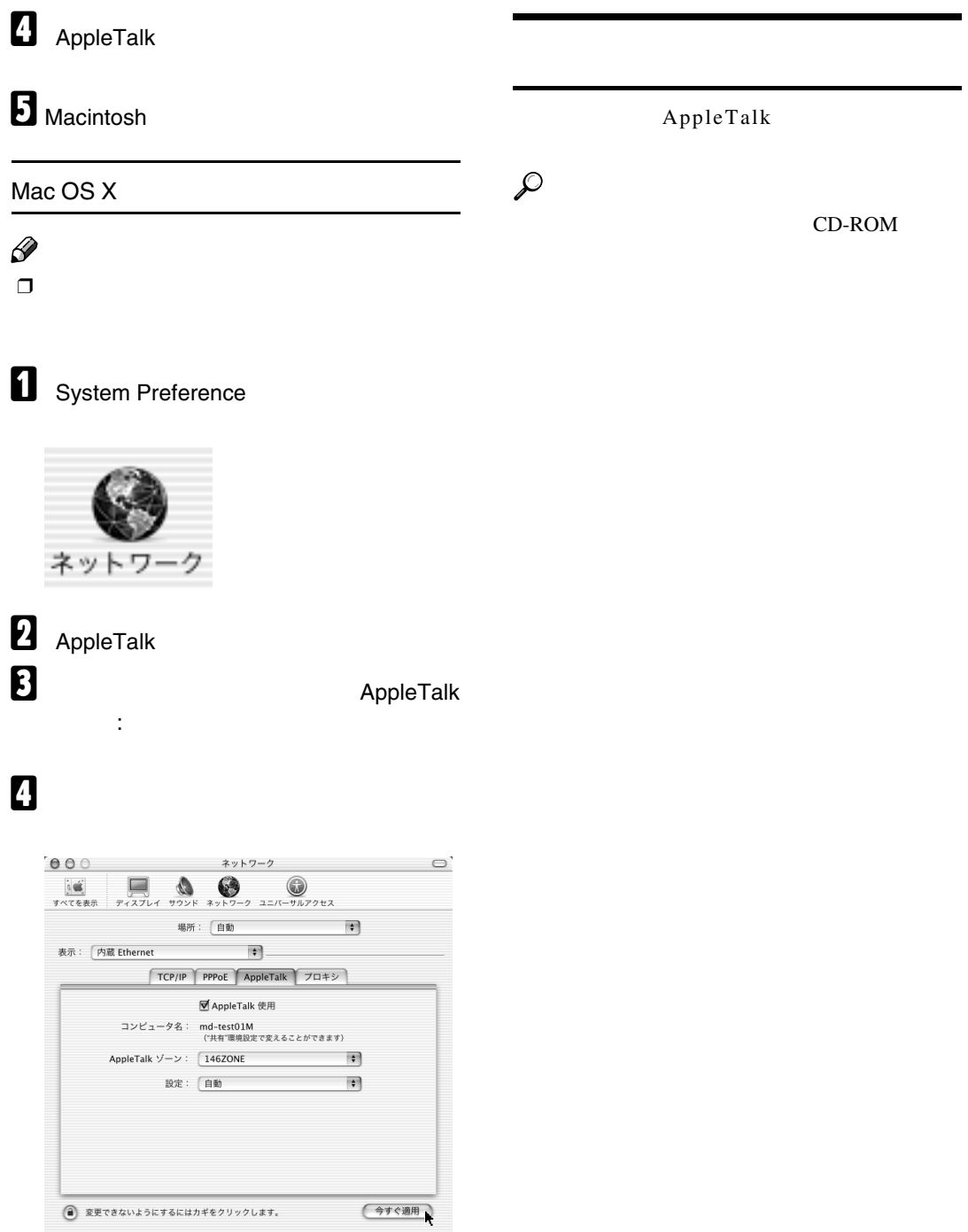

# 7. UNIX**で使う**

UNIX $\,$ 

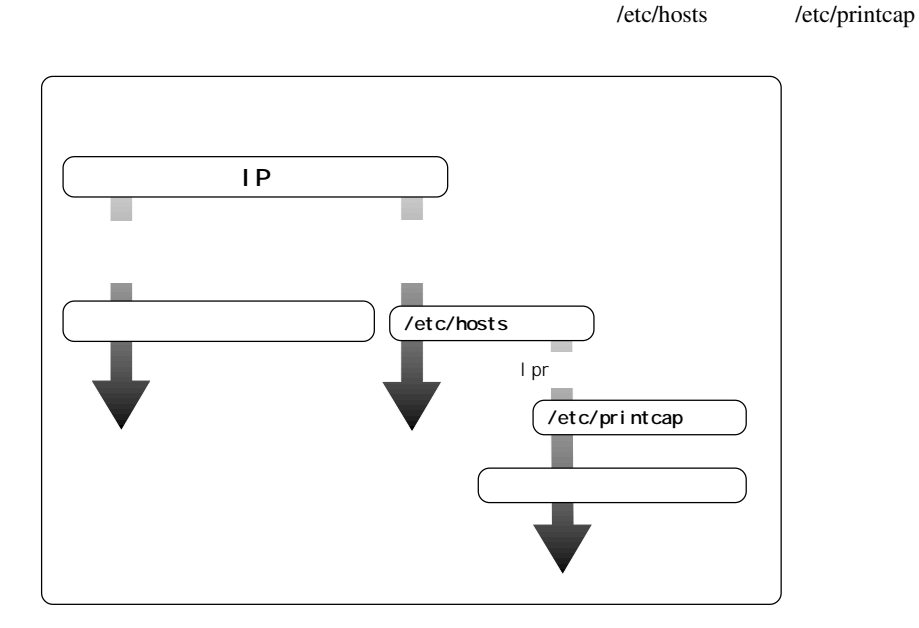

盾

 $\sim$  6  $\sim$ 

- SunOS 4.x.x
- Solaris 2.x (SunOS 5.x) Solaris7 Solaris8
- HP-UX 8.07 9.x 10.x 11.x
- RedHat Linux 5.2 6.2 7 7.1
- UnixWare 7.1.1
- OpenServer 5.06

RedHat7.1

rsh/telnet

NIS(Network Information Service) DNS

RedHat

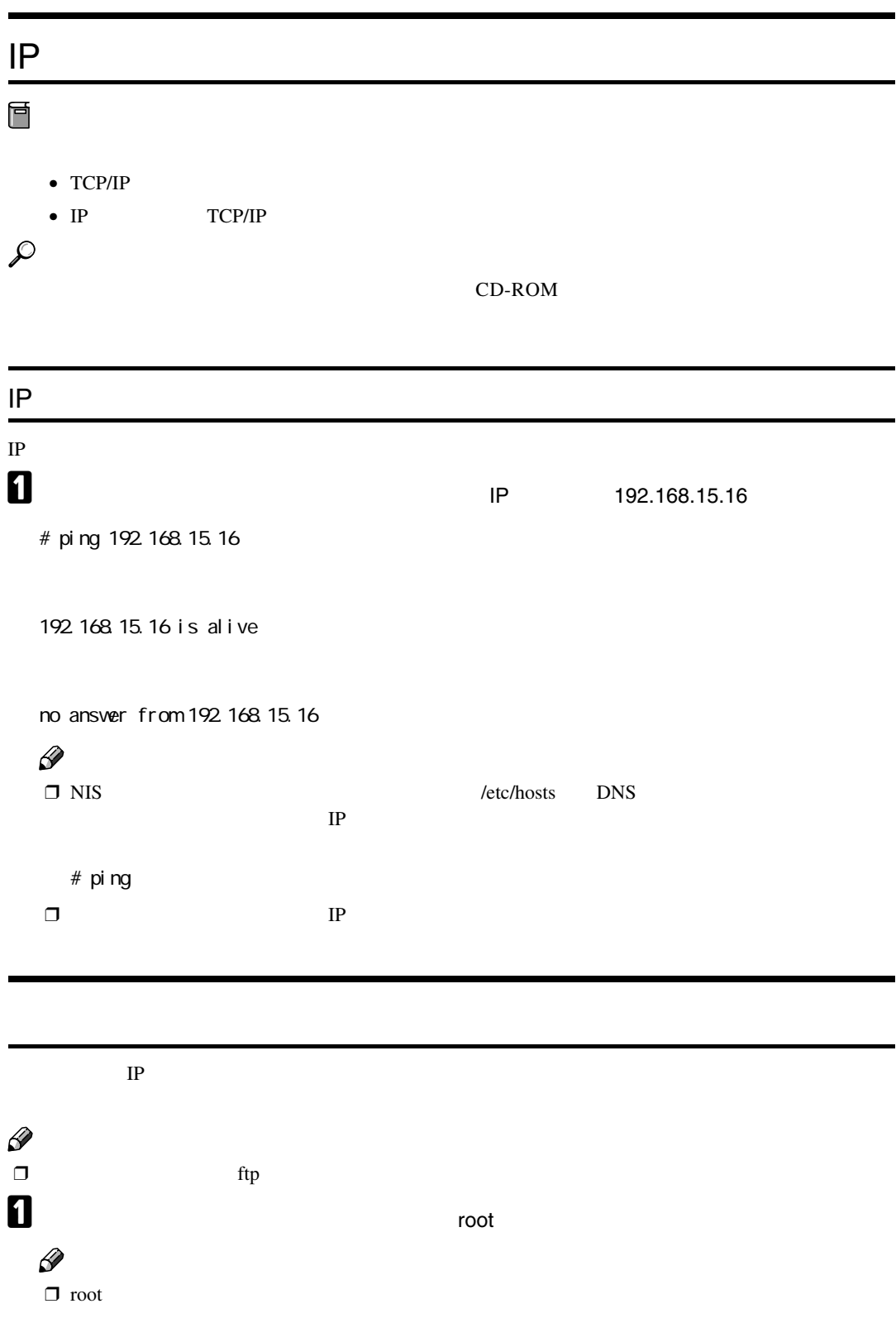

B **インストールシェルをプリンターから取り出します。** A **インストールシェルをコピーするディレクトリに移動します。 D** ftp **IP** # ftp 192.168.15.16 Connected to 192.168.15.16 220 printer FTP server ready. Name (192.168.15.16:root:) **C Return Return** 331 Password required for root. Password: **C** Return 2018 **Return** 230 User root logged in. ftp> E **インストールシェルを取り出します。** ftp> get install *<u>o* ftp</u> ftp> bye 221 Goodbye. # C **インストールシェルを起動します。** # sh ./install  $\mathscr{D}$  $\Box$  オレントディレクトリであることを行っています。 D **使用している**OS**を数字で指定します。** Network printer install shell Copyright RICOH CO.,LTD. 1994-2000 Select your workstation OS type. 1. SunOS 4.x.x 2. Solaris 2.x, Solaris 7-8(SunOS5.x) 3. HP-UX 4. UnixWare 5. Linux 6. OpenServer 7. Quit Enter <1-7>: 1  $\mathscr{D}$  $\Box$  7

**7**

セットアップ

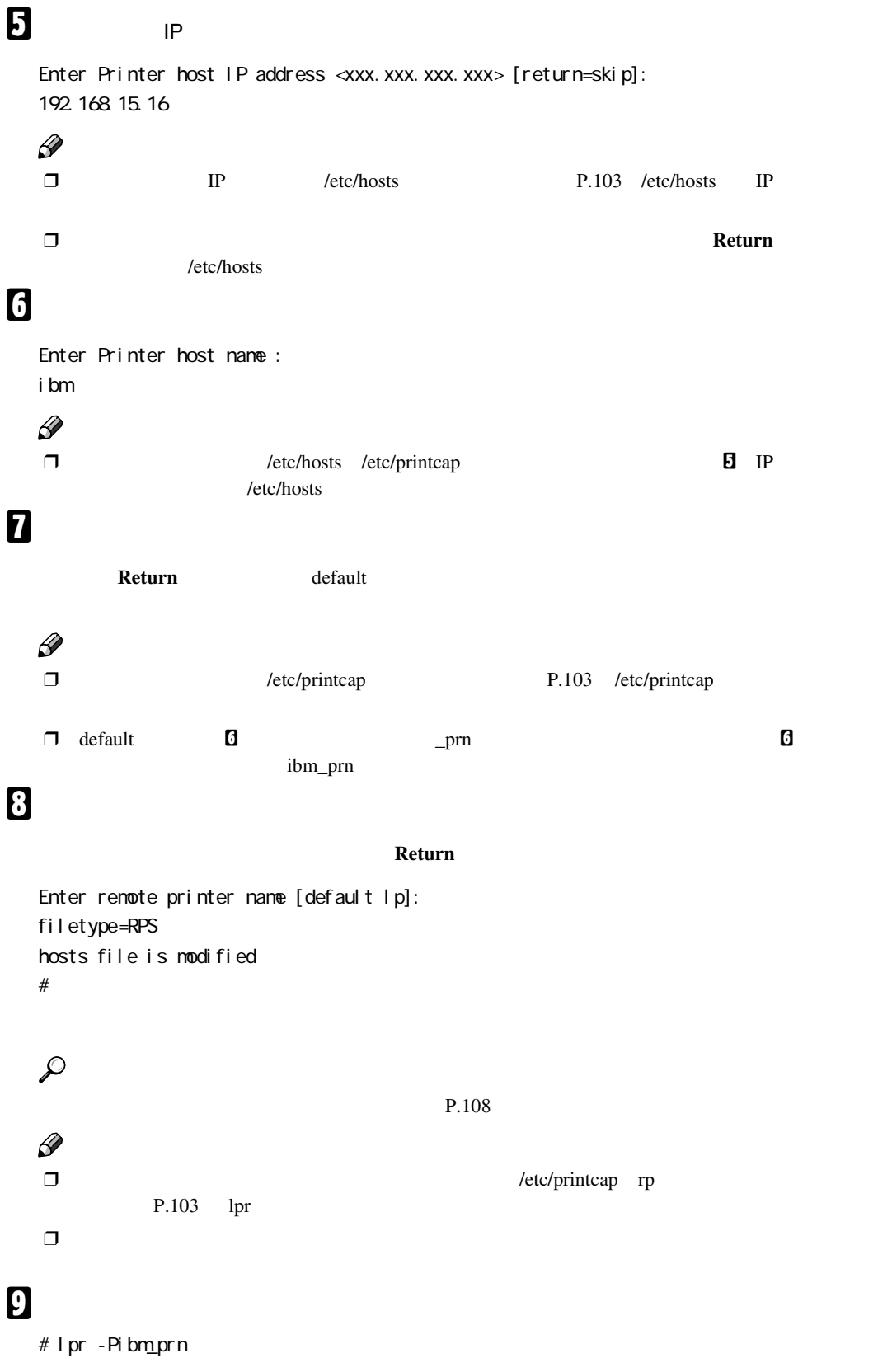

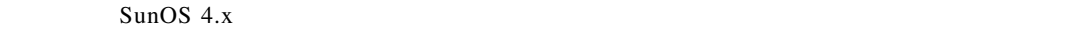

 $\mathscr{D}$  $\Box$ 

### /etc/hosts IP

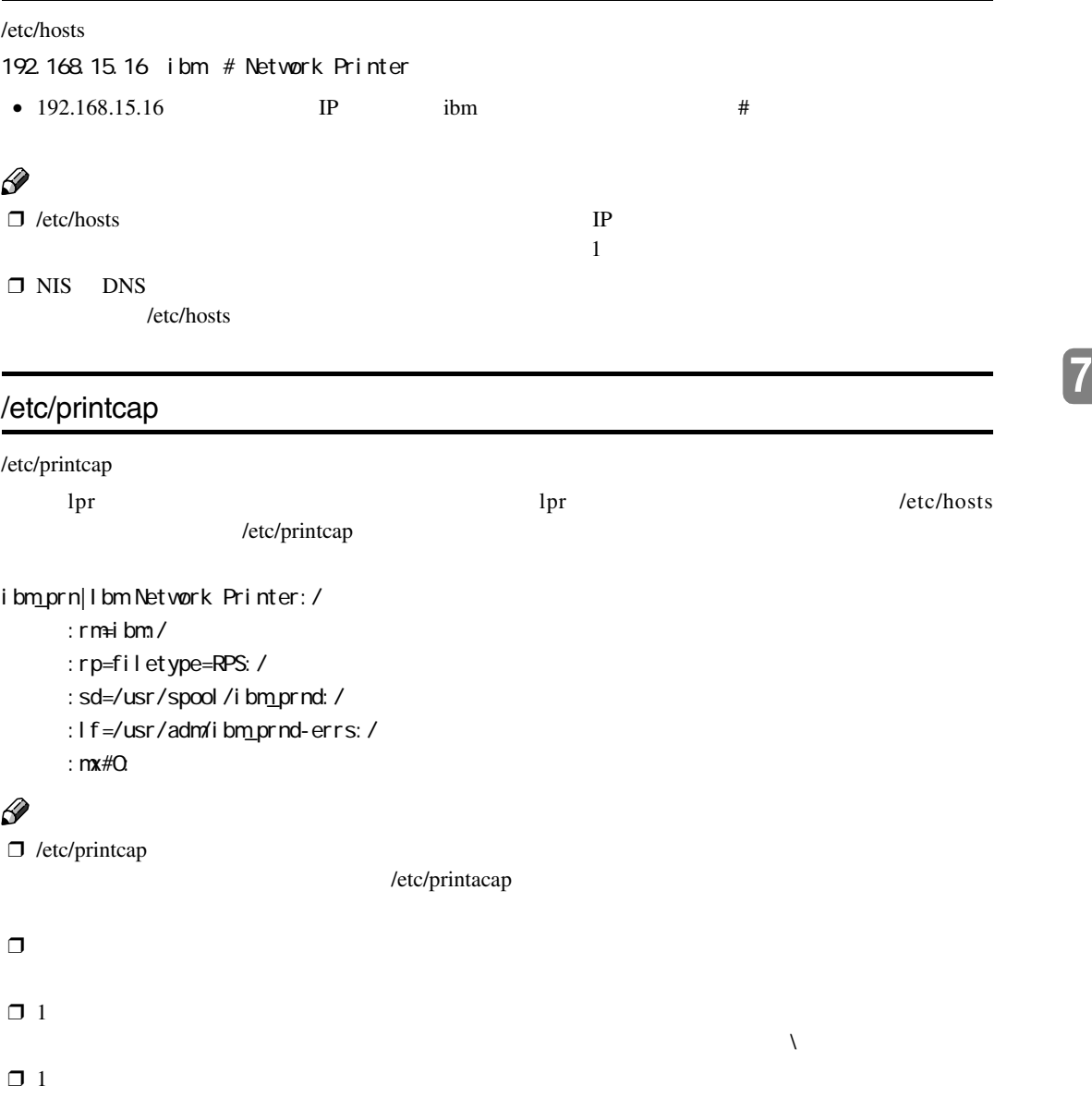

指定するときに、この名前を使います。名前を | で区切ることにより複数の名前を定義できます。

セットアップ

### $\Box$  2

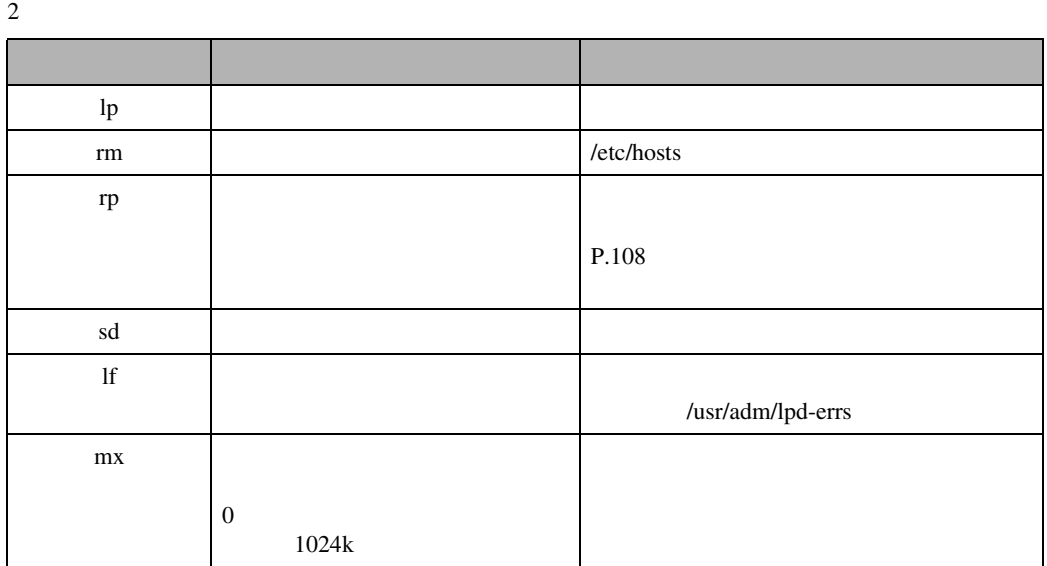

#### /usr/spool/

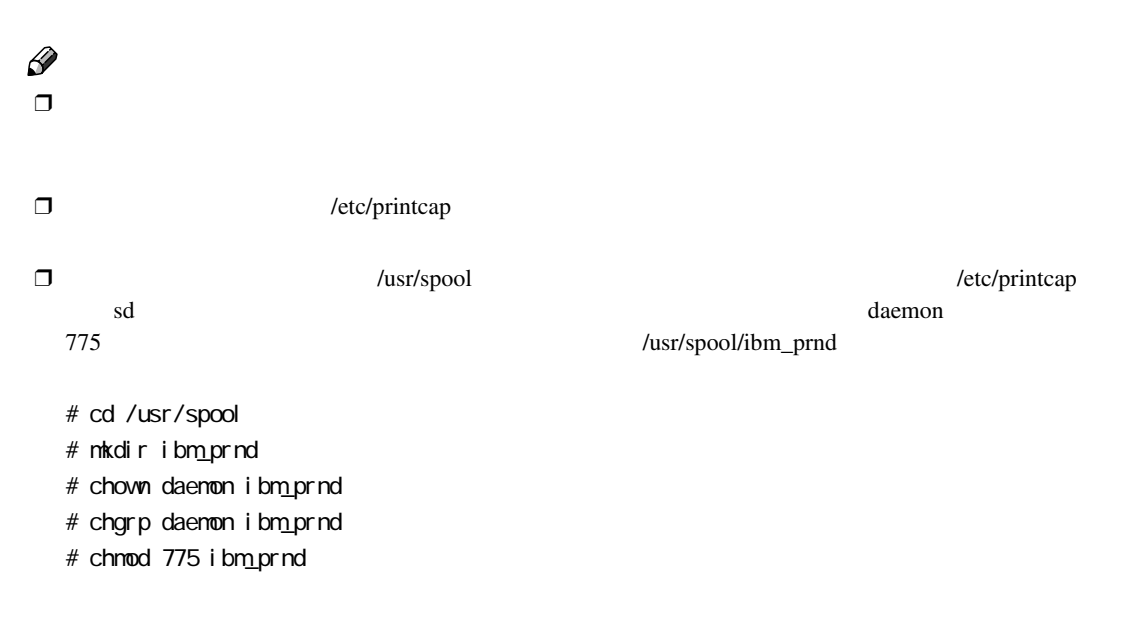

/usr/admディレクトリにエラーのログファイルが作成されます。名前はプリンターの名前の最後にderrs

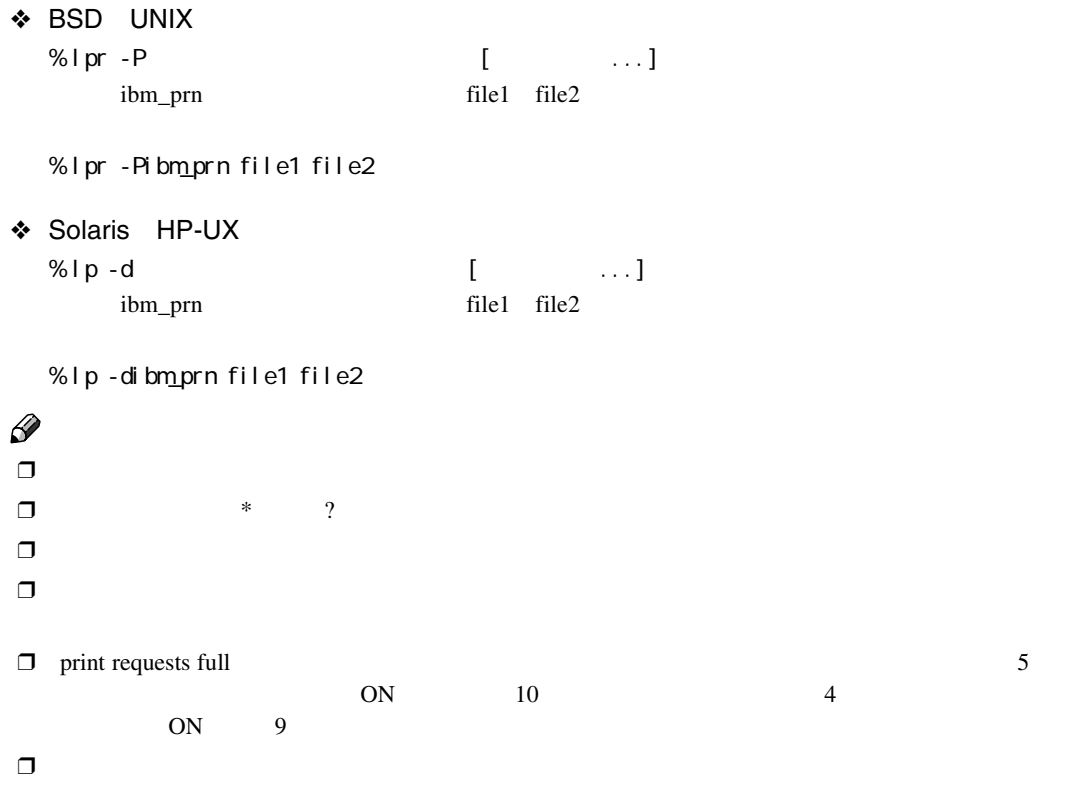

## rsh rcp ftp

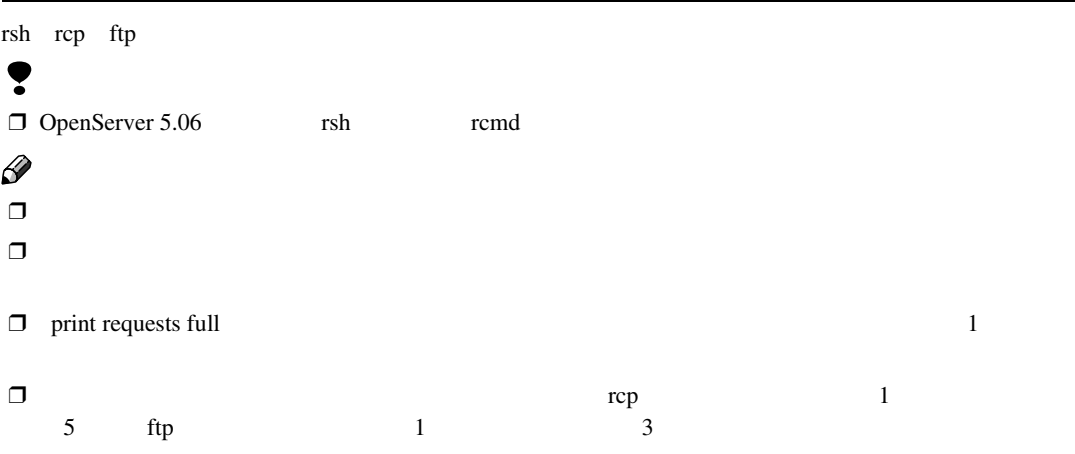

**7**

印刷方法

### UNIX

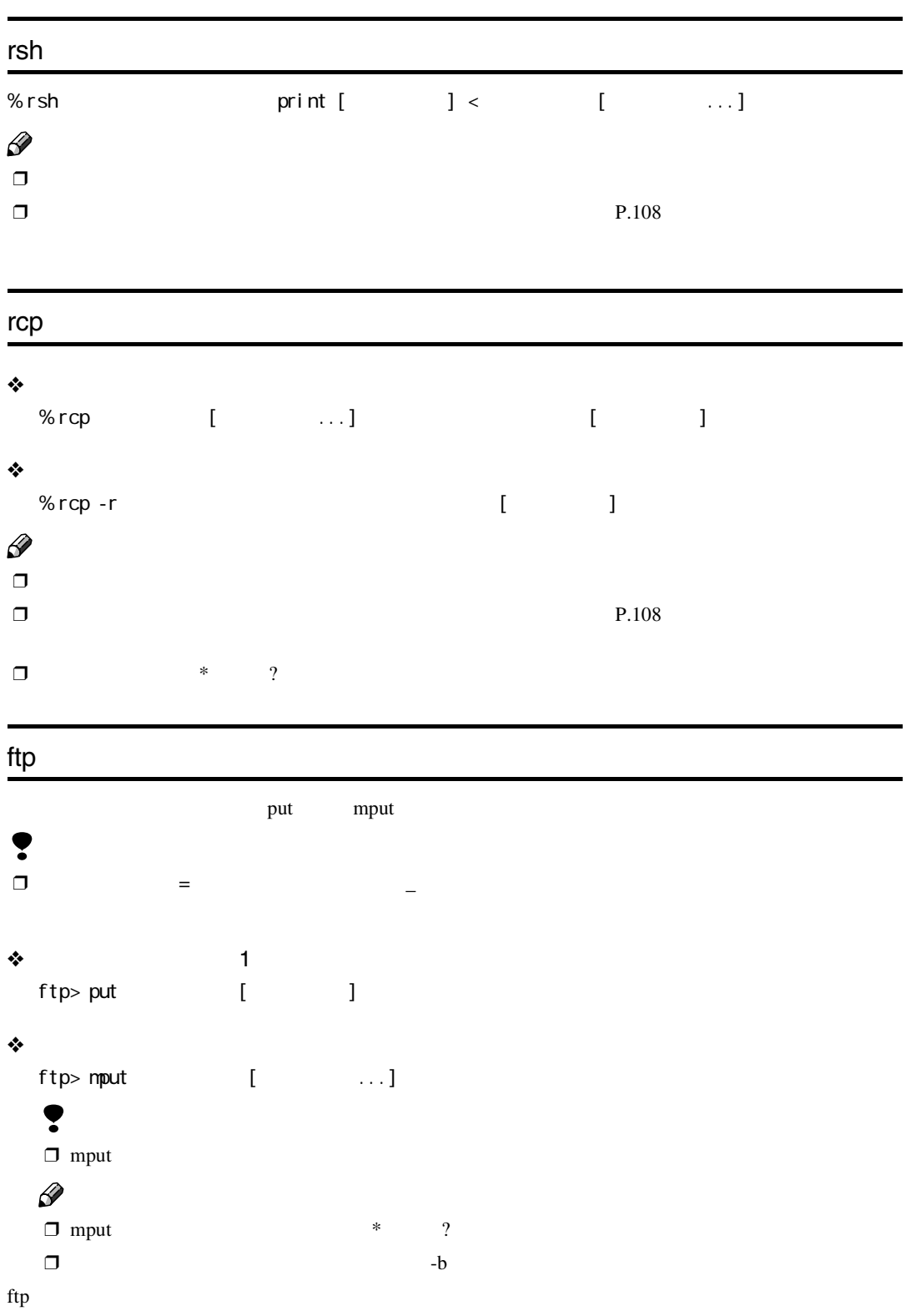

## A **プリンターの**IP**アドレス(またはホスト名)を引数にして**ftp**コマンドを起動します。**

% ftp IP

 $\mathscr{D}$ 

Name:

Password:

### $\overline{\mathbf{3}}$

ftp> bin

### $\mathscr{D}$

 $\Box$ 

## D **印刷するファイルを指定します。**

### $\mathscr{D}$

 $\Box$  file1 file2

ftp> mput file1 file2

## **b** ftp

ftp> bye

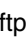

❒ ホスト名はインストールシェル実行時に入力したプリンターのホスト名です。

B **必要に応じてユーザー名を入力し、パスワードは何も入力しないでReturnキーを押します。**

印刷方法

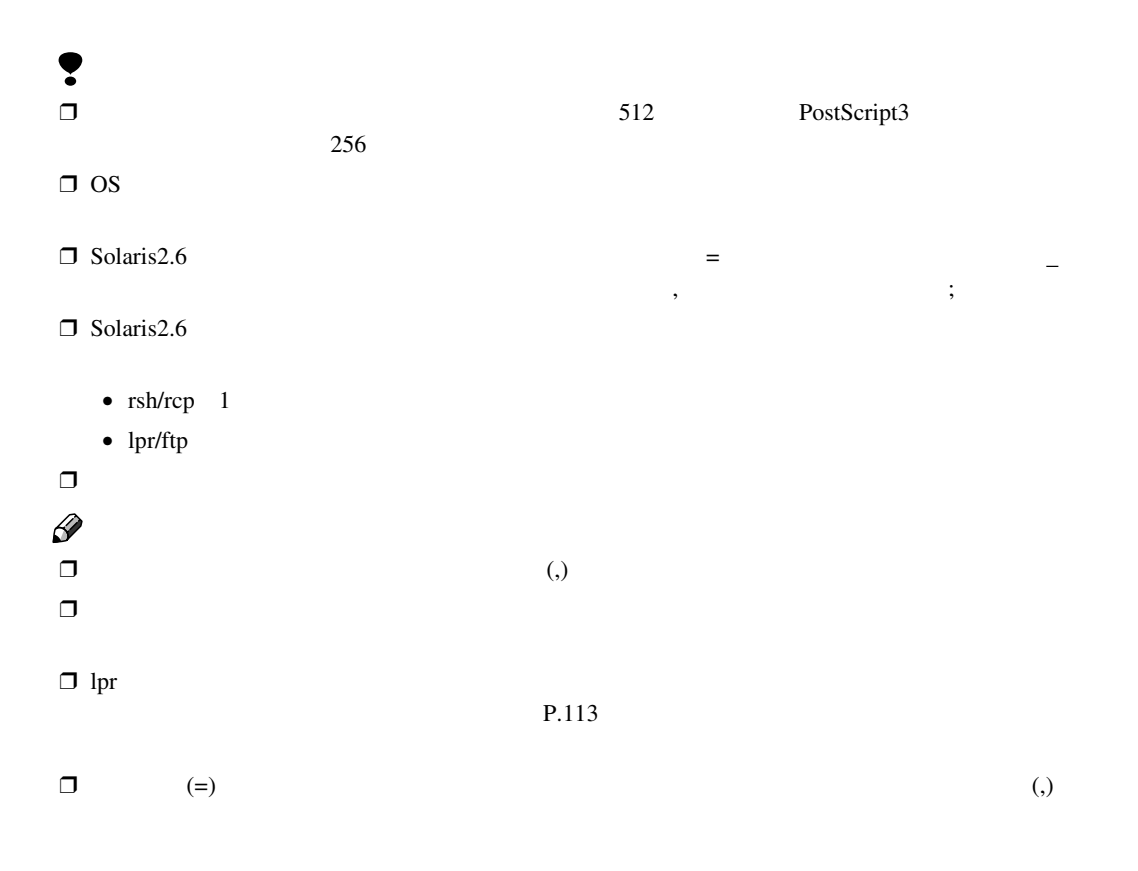

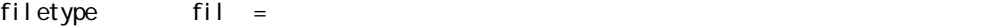

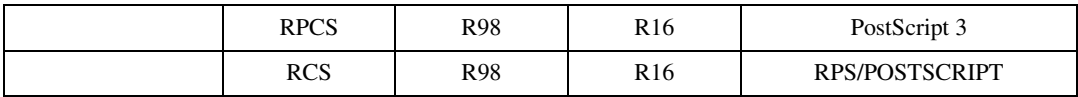

 $*$ 

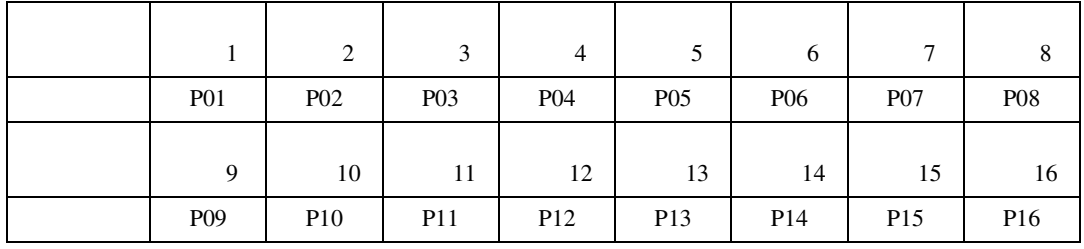

PostScript 3 ibm file1

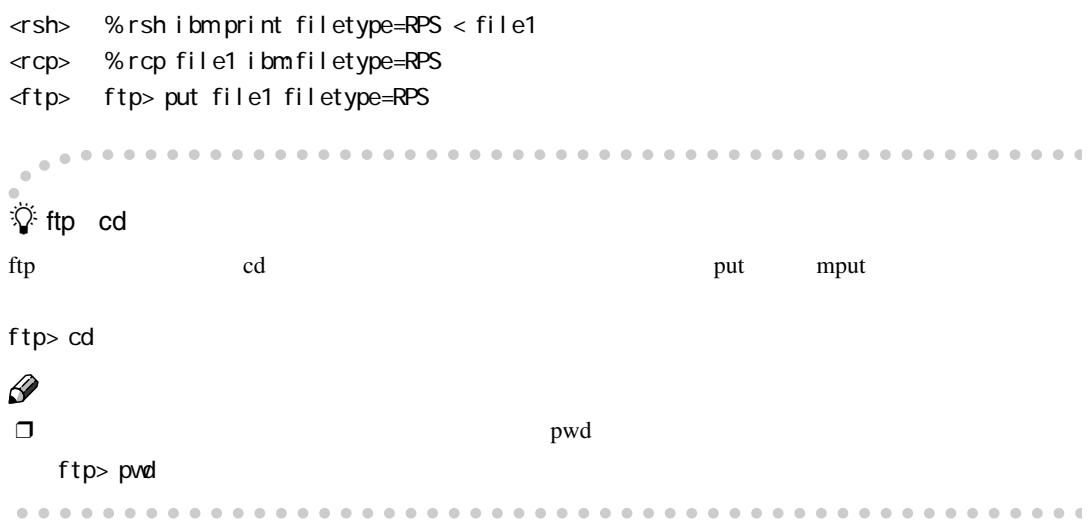

□ PostScript 3

 $\Box$ 

### ❖ PostScript 3

tray=

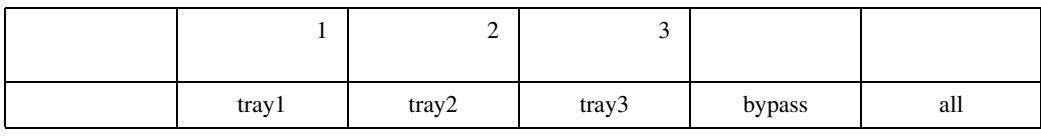

 $\sim$  2

オプション指定

file1

<rsh> % rsh ibm print tray=tray2 < file1

<rcp> % rcp file1 ibm:tray=tray2

<ftp> ftp> put file1 tray=tray2

**7**

### ₮  $\Box$

### ❖ PostScript 3

paper=

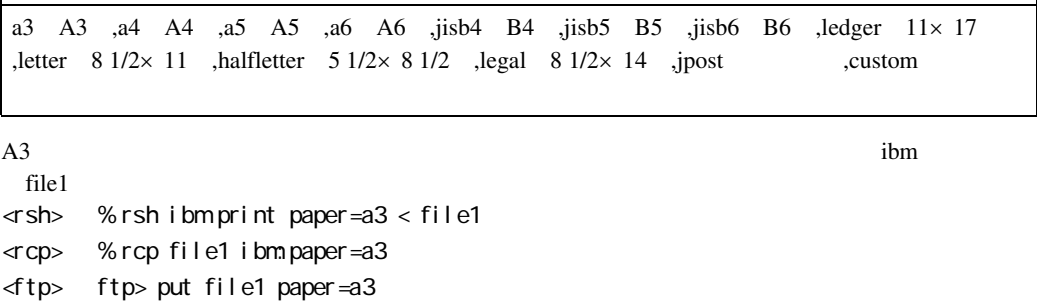

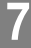

□ PostScript 3

 $\Box$ 

ſ

mediatype=

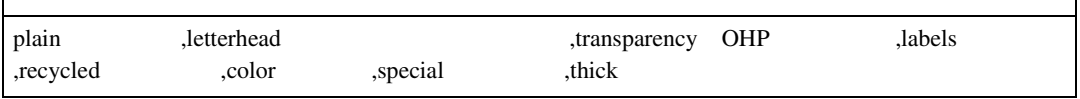

 $\mathbf{B}$ 

file1

<rsh> % rsh ibm print mediatype=recycled < file1

- <rcp> % rcp file1 ibm:mediatype=recycled
- <ftp> ftp> put file1 mediatype=recycled

### ₮

□ PostScript 3

 $\Box$ 

### ❖ PostScript 3

outbin=

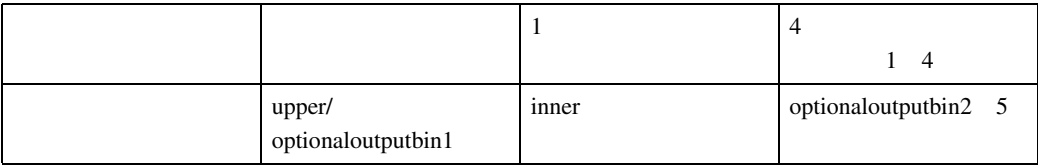

file1

<rsh> % rsh ibm print outbin=inner < file1

- <rcp> % rcp file1 ibm:outbin=inner
- <ftp> ftp> put file1 outbin=inner

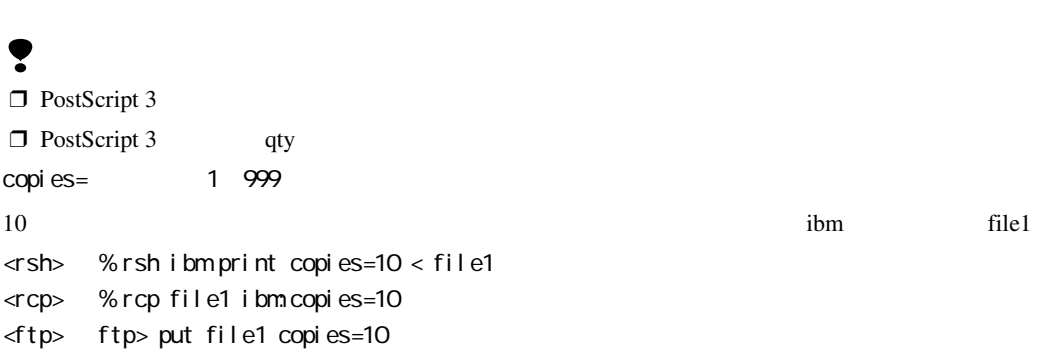

 $\ddot{\textbf{b}}$ 

オプション指定

□ PostScript 3 □ copies qty= 1~999 10 ibm file1 <rsh> % rsh ibm print qty=10 < file1 <rcp> % rcp file1 ibm:qty=10 <ftp> ftp> put file1 qty=10

□ PostScript 3

 $\Box$ 

❖ PostScript 3 duplex=on duplex=off binding=left binding=top binding=right

> ibm file1  $\langle$ rsh> % rsh ibm print dupledx=on, binding=left < file1 <rcp> % rcp file1 ibm:dupledx=on,binding=left <ftp> ftp> put file1 dupledx=on,binding=left

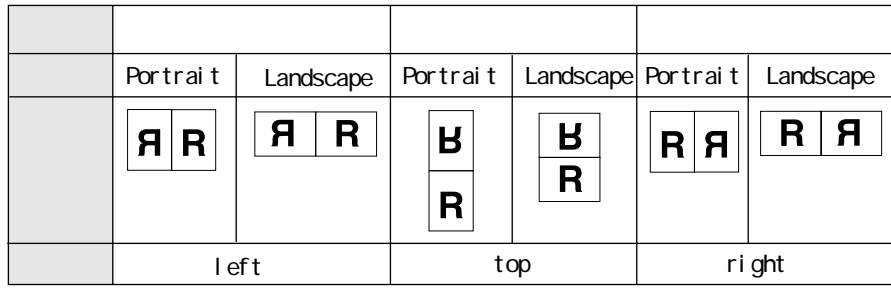

BINDIGI02J

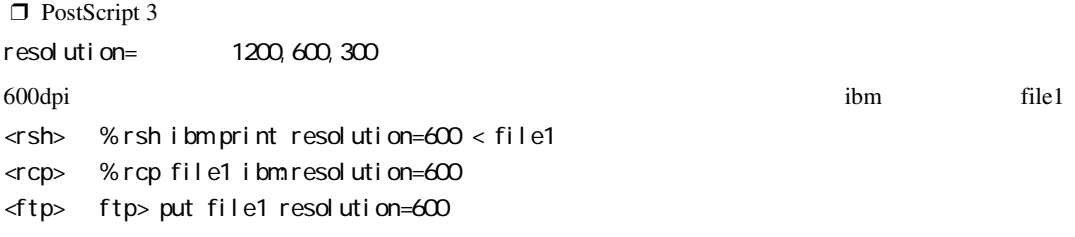

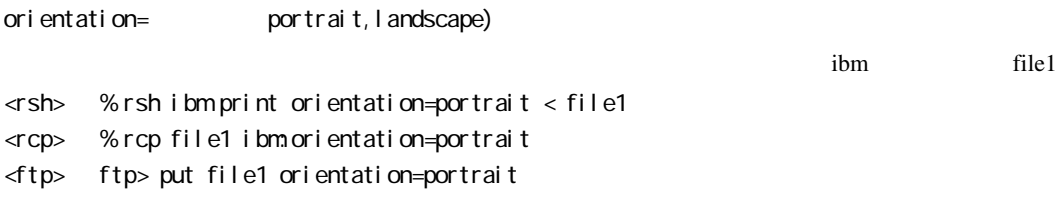

#### lpr $\Gamma$

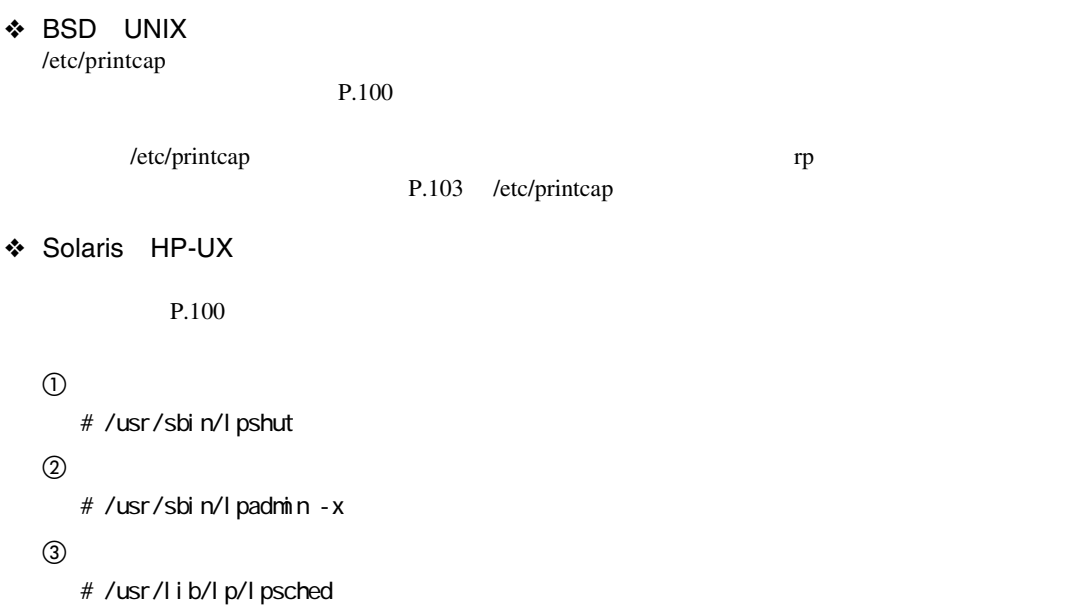

### **7**

オプション指定

### BSD UNIX

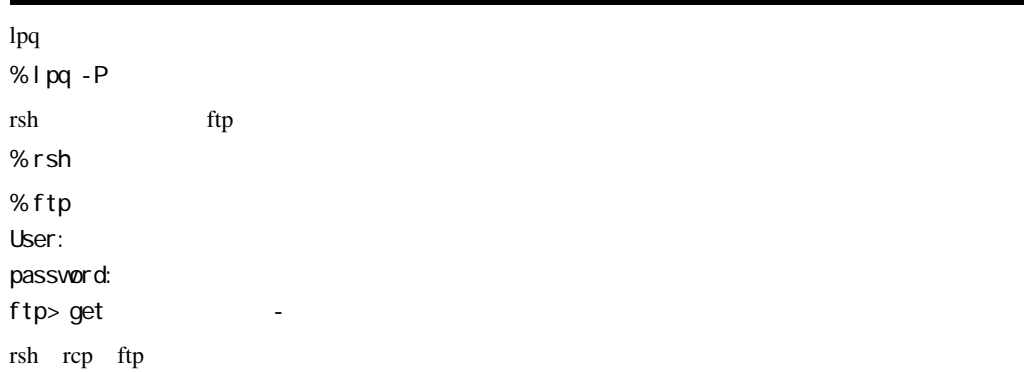

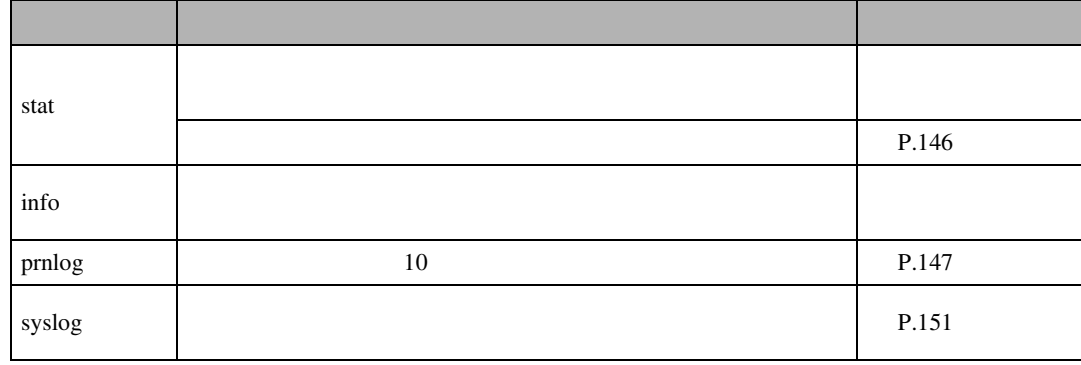

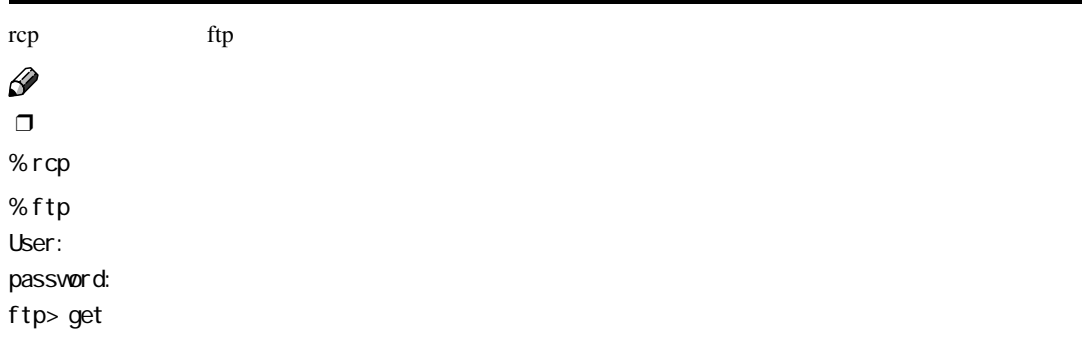